# Manual de referencia Manual de referencia

# **SevenCompact™ S210**

# Medidor de pH

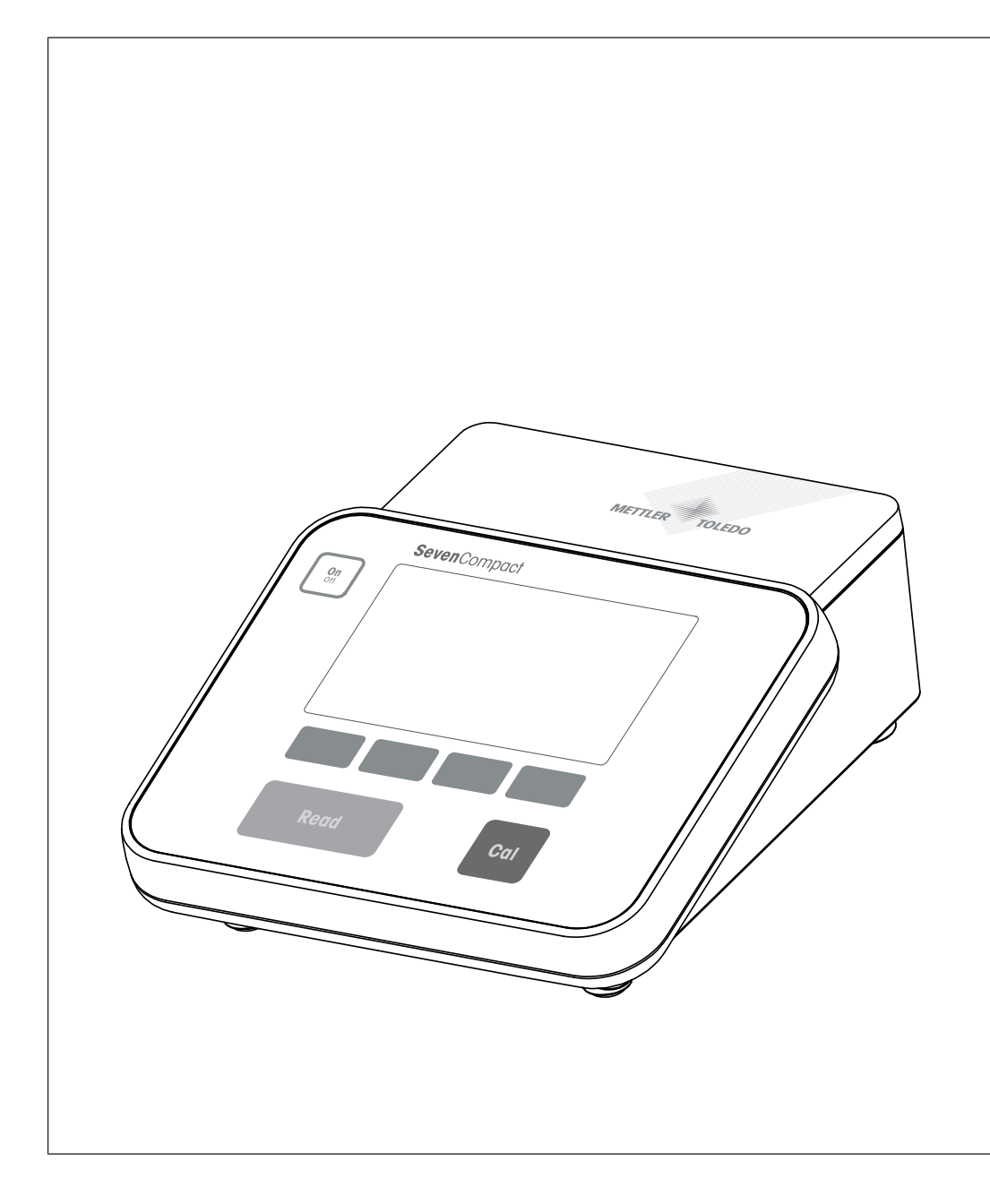

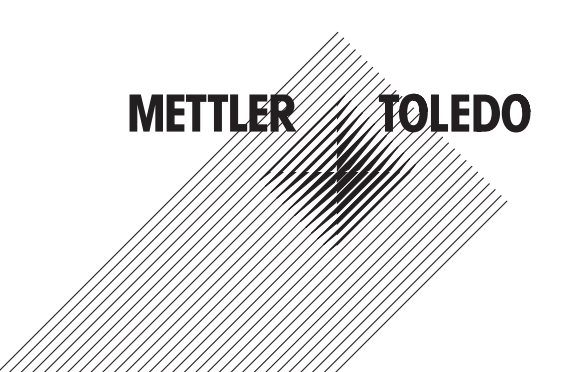

# Índice de contenidos

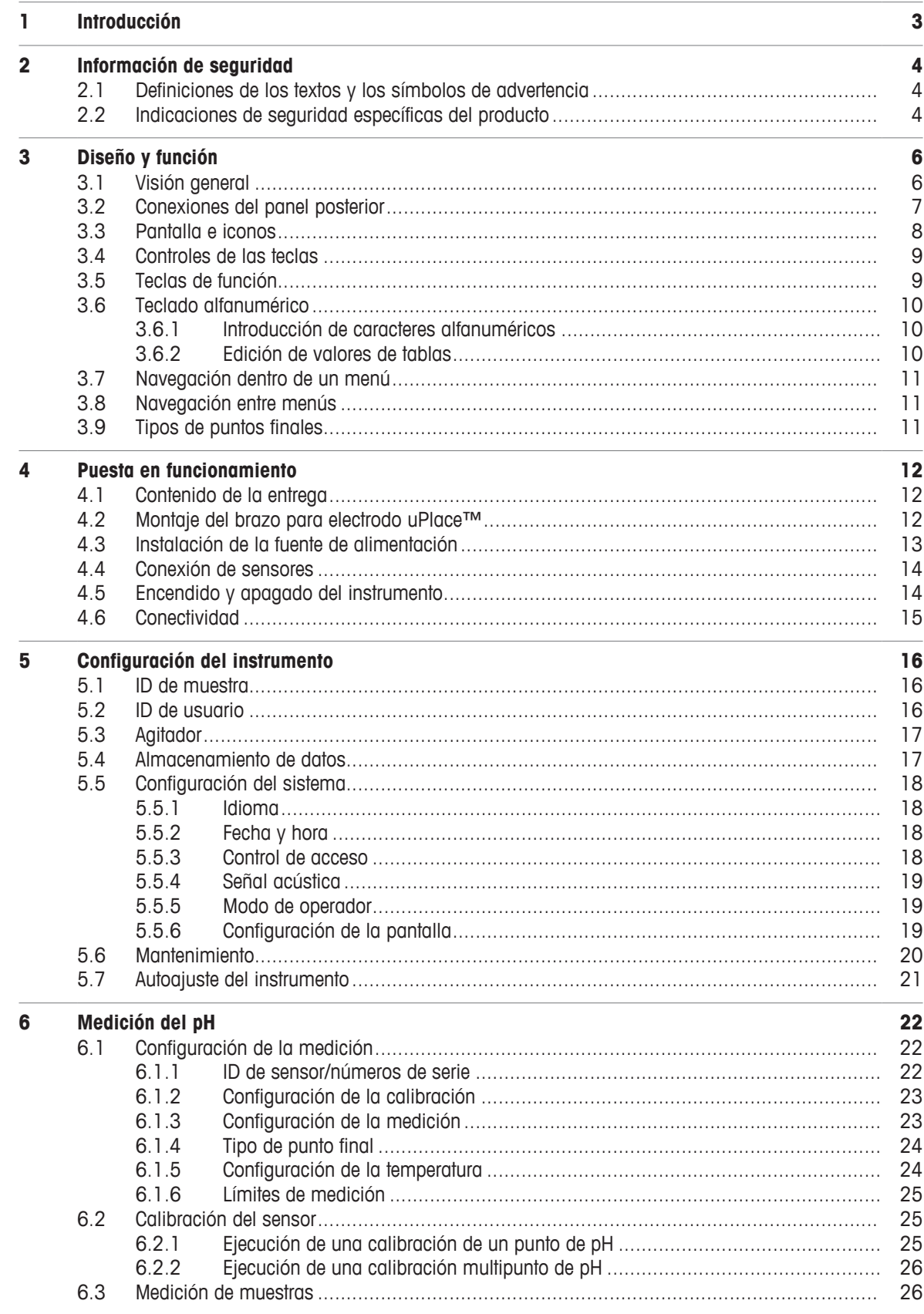

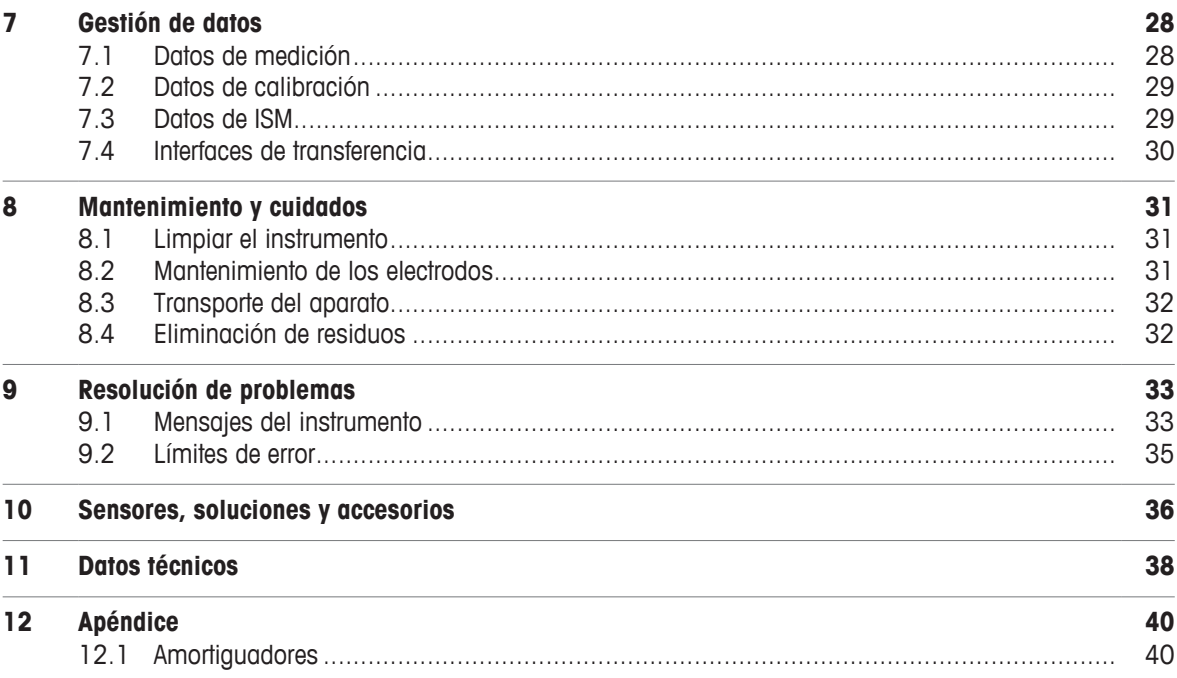

# **1 Introducción**

Gracias por elegir un dispositivo SevenCompact™ S210 de METTLER TOLEDO. SevenCompact™ S210 es un instrumento fácil de usar para medir el pH.

### **Acerca de este documento**

Las instrucciones de este documento hacen referencia al medidor de pH que funciona con la versión de firmware 2.01.03 o posterior.

Si tiene cualquier otra pregunta, póngase en contacto con su METTLER TOLEDO METTLER TOLEDO.

u [www.mt.com/contact](http://mt.com/contact)

### **Convenciones y símbolos**

Hace referencia a un documento externo.

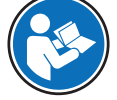

**Aviso** Para información útil sobre el producto.

## **Elementos de instrucciones**

- Requisitos previos
- 1 Pasos
- 2 ...
	- $\Rightarrow$  Resultados intermedios
- $\Rightarrow$  Resultados

# **2 Información de seguridad**

- Este manual de referencia contiene una descripción completa del instrumento y de su uso.
- Guarde este manual de referencia para consultarlo en el futuro.
- Incluya este manual de referencia si transfiere el instrumento a terceros.

Use el instrumento únicamente según la información indicada en el manual de referencia. Si no usa el instrumento según la información indicada en el manual de referencia o si modifica el mismo, la seguridad de este puede verse afectada y Mettler-Toledo GmbH no asumirá ninguna responsabilidad.

# **2.1 Definiciones de los textos y los símbolos de advertencia**

Las indicaciones de seguridad contienen información importante sobre problemas de seguridad. Si se hace caso omiso de las indicaciones de seguridad pueden producirse daños personales o materiales, funcionamientos anómalos y resultados incorrectos. Las indicaciones de seguridad se marcan con los textos y símbolos de advertencia siguientes:

### **Texto de advertencia**

**ADVERTENCIA** Una situación de peligro con un nivel de riesgo medio que, si no se impide, puede provocar lesiones graves o incluso la muerte.

**AVISO** Una situación de peligro con un nivel de riesgo bajo que puede provocar daños en el equipo, otros daños materiales, errores de funcionamiento y resultados erróneos o pérdidas de datos.

### **Símbolos de advertencia**

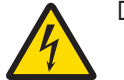

Descarga eléctrica

# **2.2 Indicaciones de seguridad específicas del producto**

### **Uso previsto**

Este instrumento está diseñado para ser usado por personal formado. El dispositivo SevenCompact™ S210 está concebido para medir el pH.

Cualquier otro tipo de uso y funcionamiento que difiera de los límites de uso establecidos por Mettler-Toledo GmbH sin el consentimiento de Mettler-Toledo GmbH se considera no previsto.

### **Responsabilidades del propietario del equipo**

El propietario del instrumento es la persona que posee de forma legal el instrumento, así como la persona que lo utiliza o permite que otros lo utilicen, o quien la ley considere que es el operario del instrumento. Esta persona es responsable de velar por la seguridad de todos los usuarios del instrumento y de terceros.

METTLER TOLEDO asume que el propietario del instrumento forma a los usuarios para usar de forma segura el mismo en el lugar de trabajo y para afrontar posibles peligros. METTLER TOLEDO asume que el propietario del instrumento proporciona el equipo de protección necesario.

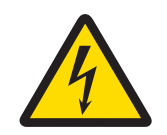

# **ADVERTENCIA**

**Peligro de muerte o de lesiones graves por descarga eléctrica** El contacto con piezas que lleven corriente eléctrica activa puede provocar lesiones o la muerte.

- 1 Use solamente el adaptador de CA de METTLER TOLEDO diseñado para el instrumento.
- 2 Mantenga todas las conexiones y los cables eléctricos alejados de los líquidos y de la humedad.
- 3 Compruebe los cables y conectores en busca de daños y sustitúyalos en caso de que estén dañados.

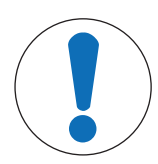

# **AVISO**

### **Riesgo de daño del equipo por el uso de piezas inapropiadas**

El uso de piezas inapropiadas en el equipo puede dañarlo o provocar problemas de funcionamiento.

− Utilice únicamente piezas de METTLER TOLEDO que se hayan previsto para su uso en el equipo.

# **3 Diseño y función**

# **3.1 Visión general**

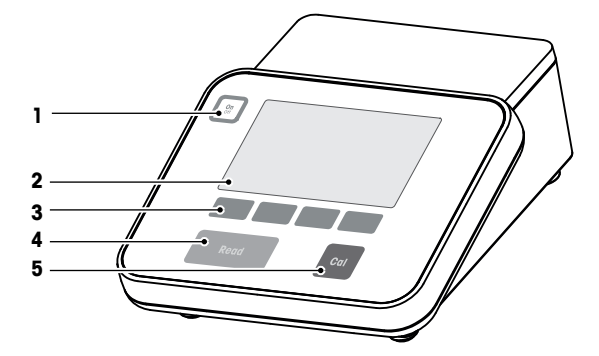

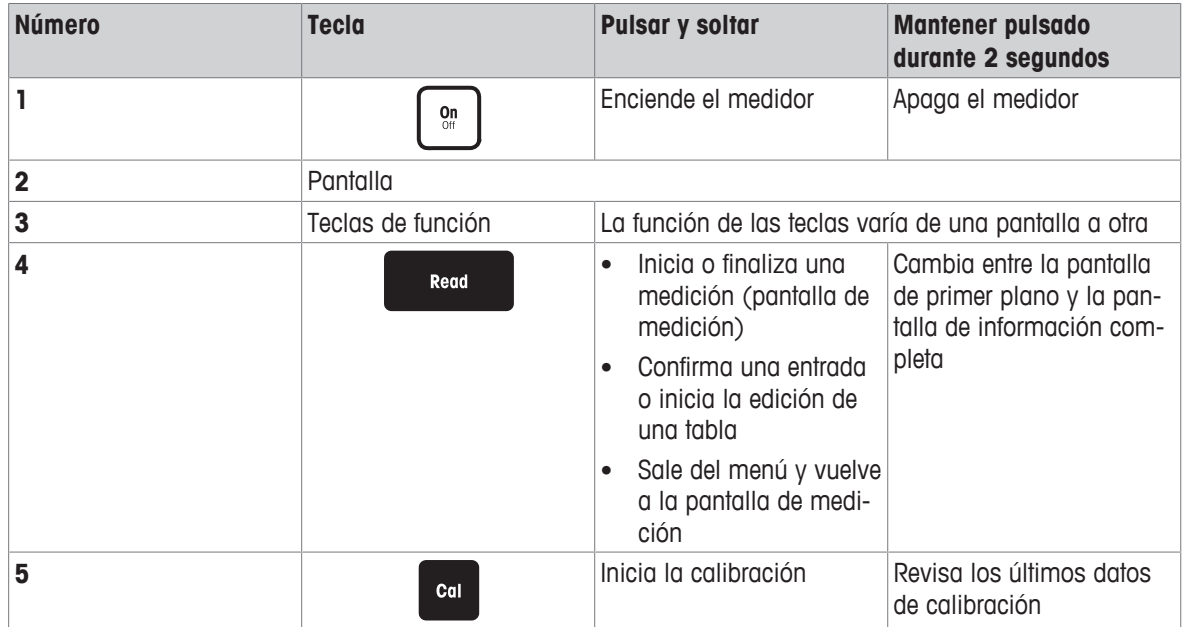

# **3.2 Conexiones del panel posterior**

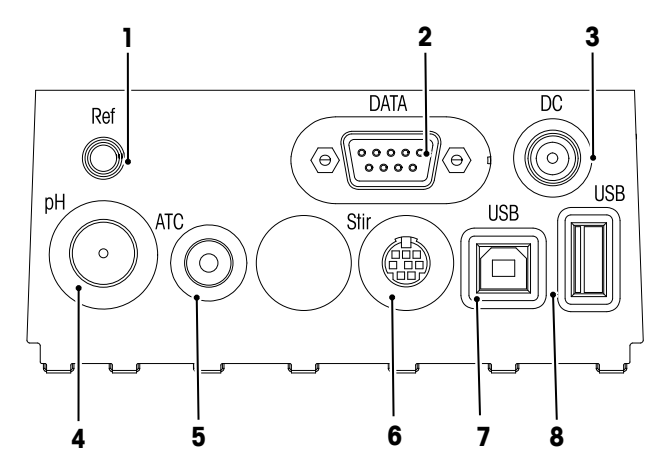

Pin 1<br>Pin 2

 $Pin<sub>3</sub>$ 

 $Pin 4$ 

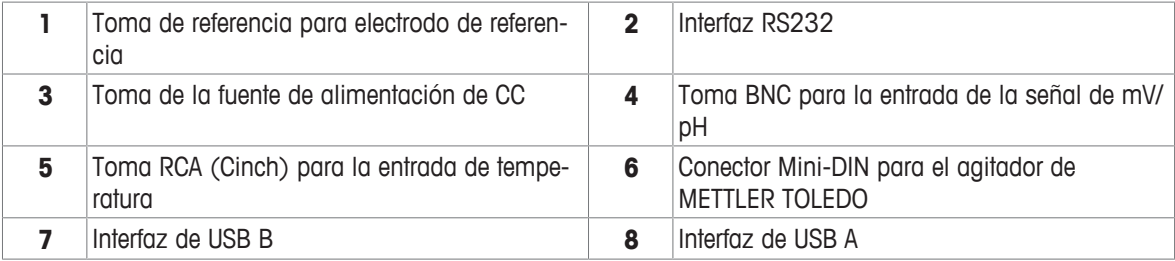

Asignación de pines para la interfaz RS-232. Puede conectar a esta interfaz impresoras METTLER TOLEDO como la RS-P25.

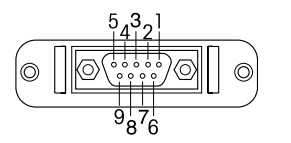

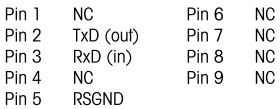

# **3.3 Pantalla e iconos**

Hay dos modelos disponibles para la representación en la pantalla: modo de información completa, que muestra todos los datos y el modo de detalle de medición uFocus™, que expone la información de medición con grandes caracteres. Para alternar entre estas vistas, mantenga pulsada **Read** antes o después de una medición, o durante ella.

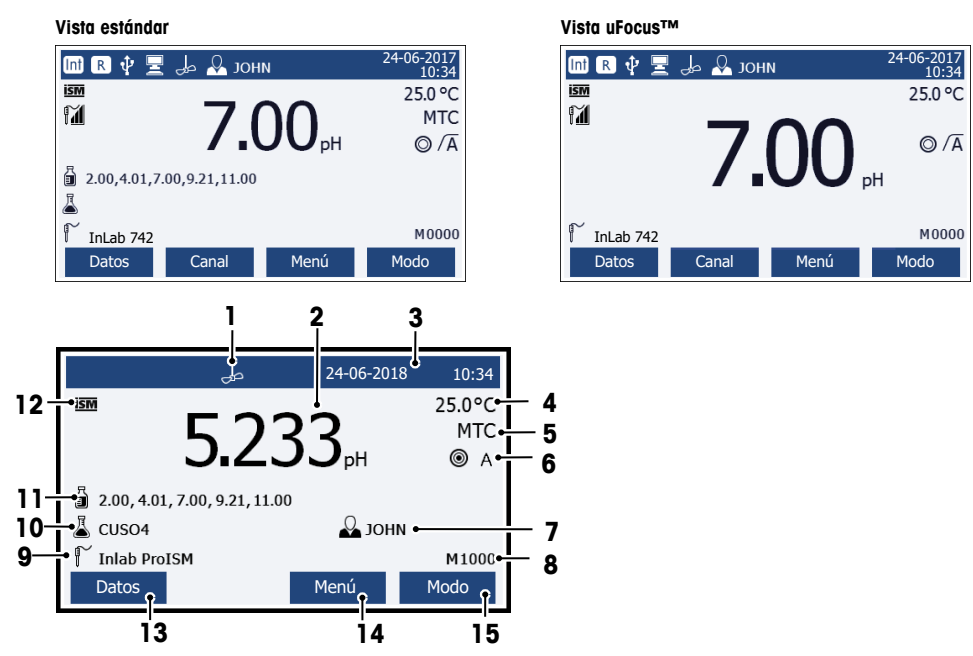

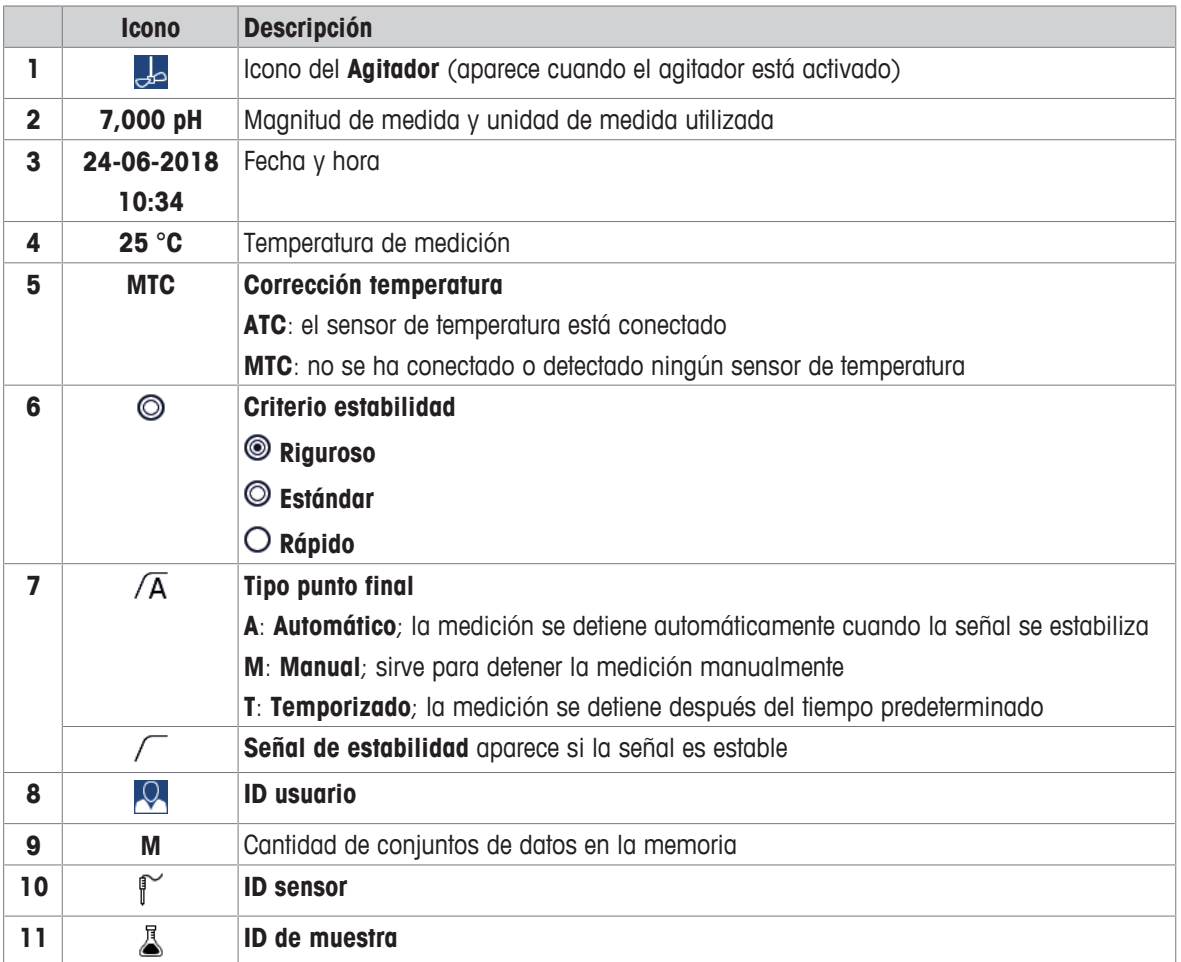

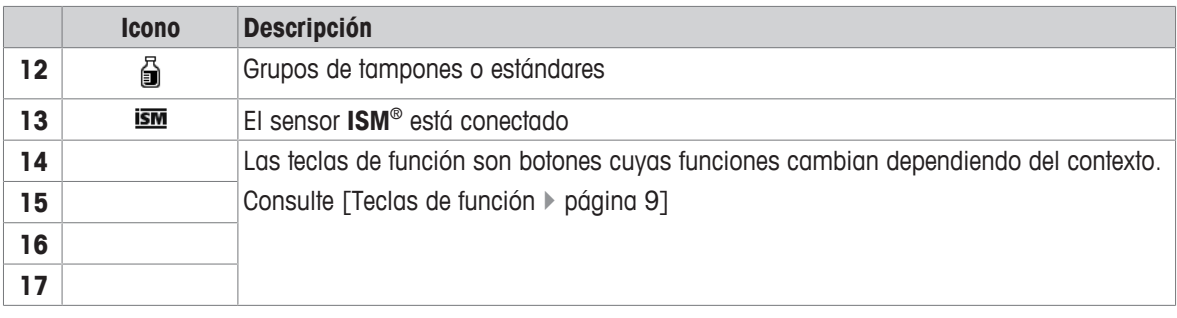

# **3.4 Controles de las teclas**

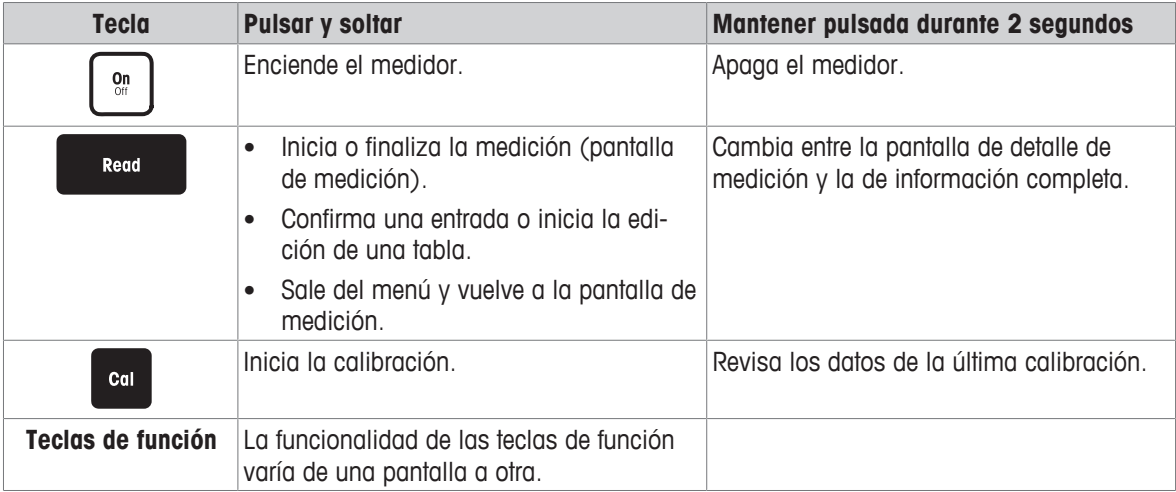

# **3.5 Teclas de función**

El medidor tiene cuatro teclas de función. Las funciones asignadas a las mismas cambian durante el funcionamiento según la aplicación. La asignación se muestra en la línea inferior de la pantalla.

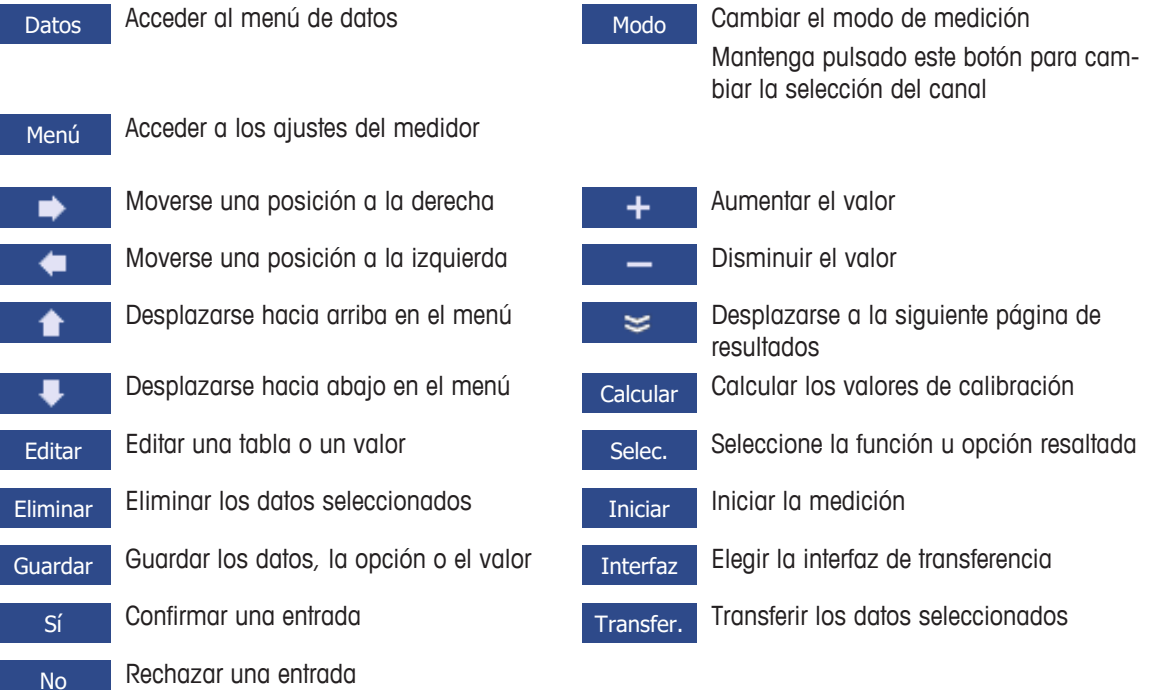

# **3.6 Teclado alfanumérico**

# **3.6.1 Introducción de caracteres alfanuméricos**

El medidor tiene un teclado en pantalla para introducir IDs, números de serie y PINs. Para estas entradas, se admiten números y letras. Al especificar un PIN, cada carácter introducido se mostrará como un asterisco (\*).

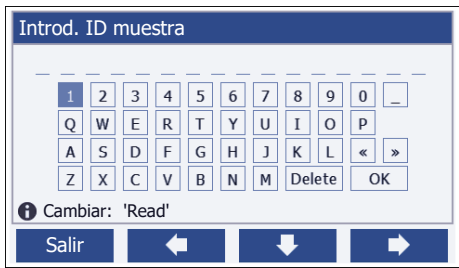

- 1 Mueva la posición del cursor mediante las teclas  $\leftarrow$  ,  $\rightarrow$  0  $\rightarrow$
- 2 Pulse **Read** para confirmar una entrada.
- $\Rightarrow$  La posición del siguiente carácter que se va a introducir parpadea.
- 3 Repita estos pasos para introducir más caracteres.

o Para eliminar una entrada, seleccione el carácter. Vaya a **Eliminar** y pulse **Read**.

4 Para confirmar y guardar las entradas, vaya a **OK** (Aceptar) y pulse **Read**.

o Para rechazar las entradas, pulse **Salir**.

### **Introducción de IDs o números PIN**

Las cuatro teclas de función y la tecla **Read** se utilizan para navegar por el teclado e introducir IDs o números PIN.

Texto de ejemplo: WATER (AGUA)

- 1 Si **1** está resaltado, pulse **U** una vez.
	- ð Se resaltará **Q**.
- 2 Pulse  $\rightarrow$  una vez
	- ð Se resaltará **W**.
- 3 Pulse **Read** para introducir **W**.
- 4 Coloque la selección en **A**, **T**, **E** y **R**, y confirme cada selección con **Read**.
- 5 Desplácese hasta **OK** (Aceptar) y pulse **Read** para guardar el ID.

### **Aviso**

• En lugar de introducir un ID con el teclado alfanumérico, puede usar también un teclado o un lector de códigos de barras USB. En el caso de que se introduzca o escanee un carácter que no esté disponible en el teclado del instrumento, la entrada se mostrará como un guion bajo (\_).

### **3.6.2 Edición de valores de tablas**

El medidor permite introducir, editar o eliminar valores de tablas (por ejemplo, los valores de temperatura y solución tampón de un grupo de soluciones tampón personalizado). Esto se realiza utilizando las teclas de función para desplazarse de una celda a otra.

- 1 Pulse **Read** para empezar a editar una celda de la tabla.
	- $\Rightarrow$  Las teclas de función de la pantalla cambiarán.
- 2 Pulse + y para introducir el valor y pulse **Read** para confirmarlo.

 $\Rightarrow$  Las teclas de función volverán a cambiar a  $\rightarrow$   $\rightarrow$   $\rightarrow$   $\rightarrow$ 

3 Para eliminar un valor, vaya a una celda y pulse **Eliminar**.

- 4 Cuando desee terminar de editar la tabla, utilice **de la property para desplazarse y resaltar <b>Save** (Guardar).
- 5 Pulse **Read** para confirmar la acción y salir del menú.

# **3.7 Navegación dentro de un menú**

- 1 Pulse **Menú** para acceder a las opciones de configuración.
- 2 Mueva la selección a un elemento del menú mediante las teclas **o de la porta de Selec.** para abrir el elemento resaltado.
- 3 Aplique la configuración necesaria con las teclas de navegación.
- o

Si procede, mueva la selección al siguiente elemento del menú de la jerarquía con las teclas  $\bullet$  o **U** .

4 Pulse **Salir** para volver a la pantalla del menú anterior o **Read** a fin de volver a la pantalla de medición directamente.

# **3.8 Navegación entre menús**

La pantalla del medidor se compone de un marco de medición, las teclas de función, y áreas del menú subyacente y para los iconos de estado. Para acceder a las áreas del menú y desplazarse por ellas, utilice las teclas de función.

- 1 Pulse **Menú** para acceder a las opciones de configuración.
- 2 Mueva la selección a la parte superior de la pantalla para seleccionar la pestaña con las teclas  $\bullet$  o **U** .
	- $\Rightarrow$  Se mostrarán las teclas de navegación para moverse hacia la izquierda y derecha.
- 3 Mueva la selección para elegir otra pestaña con las teclas  $\Box$  o
- 4 Pulse **Salir** para volver a la pantalla de medición.

# **3.9 Tipos de puntos finales**

Es un ajuste general que define la manera en que debe determinarse el punto final de la medición.

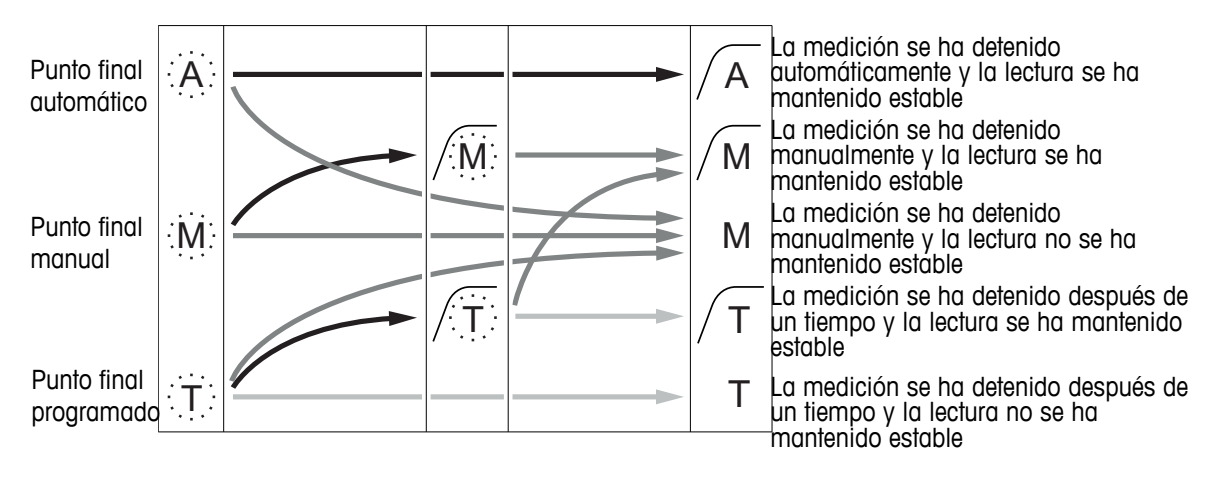

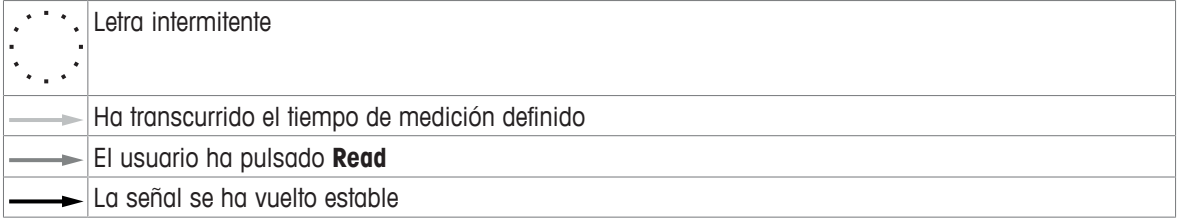

# **4 Puesta en funcionamiento**

# **4.1 Contenido de la entrega**

Desembale el instrumento y revise el contenido de la entrega. Guarde el certificado de calibración en un lugar seguro. SevenCompact<sup>™</sup> se suministra con:

- Brazo para electrodo uPlace™
- Sensores (solo la versión de kit)
- Adaptador de CA universal
- Cubierta protectora transparente
- CD-ROM con el manual de referencia y el manual de usuario (en inglés, alemán, francés, italiano, español, portugués, polaco, ruso, chino, japonés, coreano y tailandés).
- Manual de usuario (versión impresa en inglés, alemán, francés, italiano, español, portugués y polaco)
- Declaración de conformidad
- Certificado de calibración

# **4.2 Montaje del brazo para electrodo uPlace™**

El brazo para electrodo se puede usar como soporte autónomo o se puede montar a la izquierda o a la derecha del instrumento, según se prefiera. Se puede variar la altura del brazo para electrodo mediante el eje de extensión. Use la llave para acoplar la pieza de extensión.

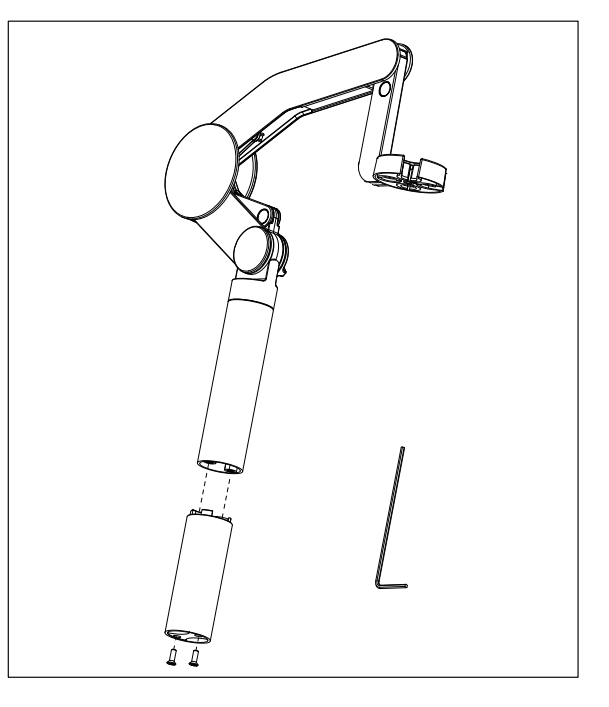

### **Montaje del brazo para electrodo**

1 Use la llave para acoplar la base al brazo para electrodo y apriete los tornillos. Ya puede usar el brazo para electrodo como soporte autónomo.

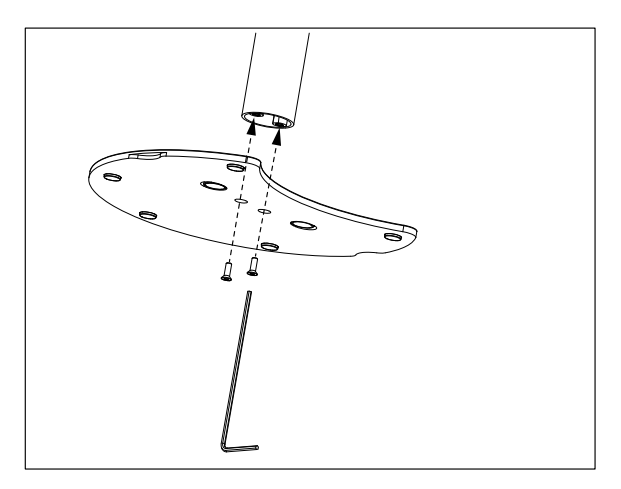

2 A continuación, introduzca la pata del equipo en la base del brazo y gire el equipo en la dirección que indica la flecha para que encaje la pata.

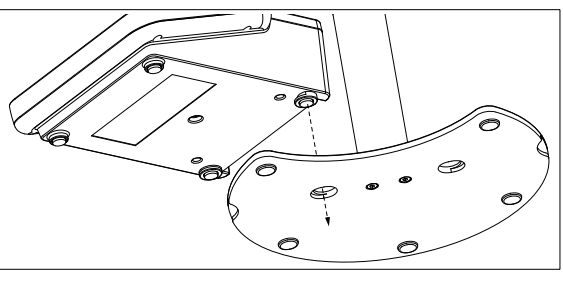

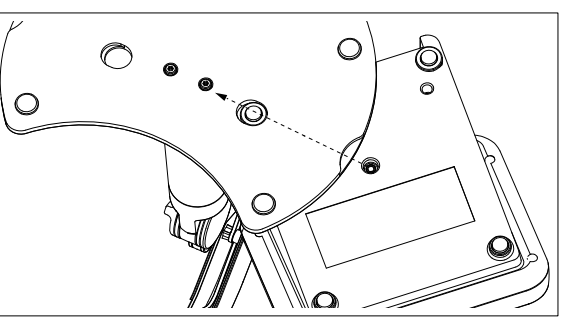

3 Use el tornillo de fijación para acoplar el equipo a la base del brazo.

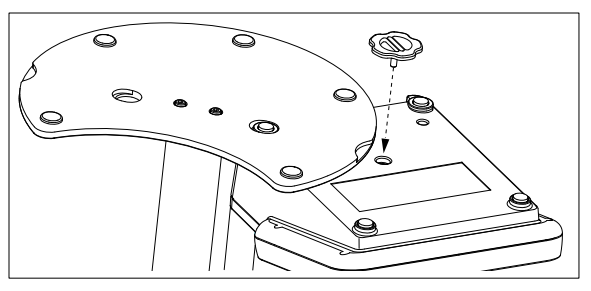

# **4.3 Instalación de la fuente de alimentación**

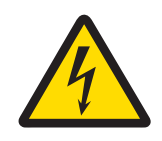

# **ADVERTENCIA**

**Peligro de muerte o de lesiones graves por descarga eléctrica** El contacto con piezas que lleven corriente eléctrica activa puede provocar lesiones o la

- muerte.
- 1 Use solamente el adaptador de CA de METTLER TOLEDO diseñado para el instrumento.
- 2 Mantenga todas las conexiones y los cables eléctricos alejados de los líquidos y de la humedad.
- 3 Compruebe los cables y conectores en busca de daños y sustitúyalos en caso de que estén dañados.

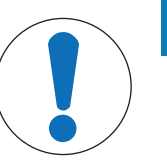

# **AVISO**

### **Peligro de daños al adaptador de CA por sobrecalientamiento**

Si el adaptador de CA está cubierto o en el interior de un contenedor, se sobrecalentará por carecer de suficiente refrigeración.

- 1 No cubra el adaptador de CA.
- 2 No coloque el adaptador de CA en el interior de un contenedor.

El instrumento funciona con un adaptador de CA. El adaptador de CA es apto para todos los voltajes incluidos en el intervalo de 100 a 240 V CA ±10 % y de 50 a 60 Hz.

- 1 Coloque el conector correcto en el adaptador de CA hasta que esté completamente insertado.
- 2 Conecte el cable del adaptador de CA a la toma de CC del instrumento.
- 3 Instale los cables de modo que no puedan resultar dañados ni interferir en el funcionamiento.
- 4 Conecte el enchufe del adaptador de CA a una toma eléctrica a la que se pueda acceder fácilmente.

Para retirar el conector, pulse el botón de desbloqueo y extráigalo.

# **4.4 Conexión de sensores**

Al conectar el sensor, asegúrese de que los enchufes estén bien insertados. Si está usando un sensor con un sensor de temperatura integrado o independiente, conecte el segundo cable en la toma ATC.

### **Ejemplo**

− Conecte un sensor de pH al conector BNC y, si hay un sensor de temperatura incorporado, conecte el conector RCA (Cinch) a la entrada ATC.

- o -

Conecte un sensor de conductividad a la entrada de conductividad, siempre hay un sensor de temperatura incorporado y no será necesario conectar uno independiente. Si tiene un sensor digital, conéctelo a la entrada digital.

### **Sensor ISM®**

Al conectar un sensor ISM® al medidor debe cumplirse una de las siguientes condiciones para que los datos de calibración sean transferidos automáticamente desde el chip del sensor al medidor y sean utilizados para otras mediciones. Después de conectar el sensor ISM® ...

- Encienda el medidor.
- (Si el medidor ya está encendido) Pulse la tecla **READ**.
- (Si el medidor ya está encendido) Pulse la tecla **CAL**.

Recomendamos especialmente apagar el medidor al desconectar el sensor ISM. De esta manera, se asegura de que el sensor no se suprime, mientras el instrumento está leyendo datos provenientes del chip ISM del sensor o enviando datos al mismo.

El **icono** ISM aparece en la pantalla y la ID del sensor del chip del sensor queda registrada y aparece en la pantalla.

Se pueden revisar e imprimir en la memoria de datos el historial de calibración, el certificado inicial y la temperatura máxima.

# **4.5 Encendido y apagado del instrumento**

### **Encendido**

- − Pulse y suelte **On/Off** para encender el instrumento.
	- $\Rightarrow$  Durante unos segundos, se mostrarán la versión de firmware, el número de serie y la fecha actual. Después de ese tiempo, el instrumento estará listo para su uso.

### **Apagado**

− Mantenga pulsada la tecla **On/Off** hasta que el instrumento cambie al modo en espera.

### **Aviso**

• En el modo en espera, el circuito de control del interruptor **On/Off** está encendido. El resto del instrumento no se encuentra activo.

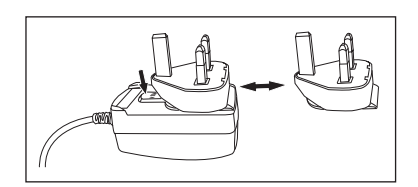

# **4.6 Conectividad**

Gracias a la tecnología de funcionamiento instantáneo, los lápices USB, los lectores de códigos de barras y las impresoras se detectan automáticamente.

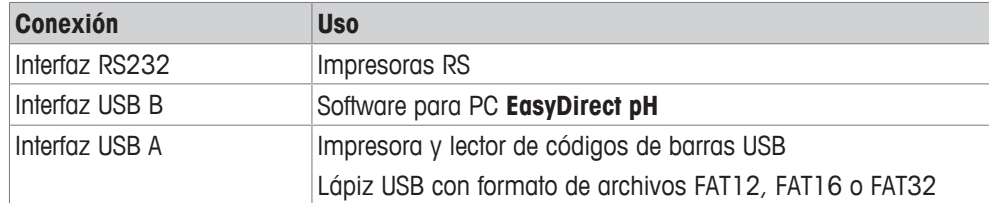

En el caso de que no se produzca una sincronización automática de la velocidad de transmisión de baudios, el instrumento la ajusta con los siguientes valores (solo con tipos de impresoras **RS-P25, RS-P26, RS-P28**):

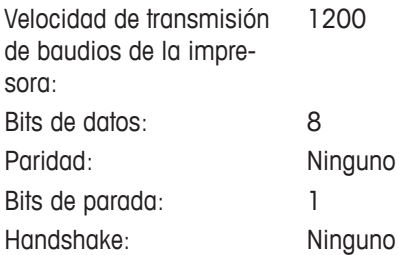

# **5 Configuración del instrumento**

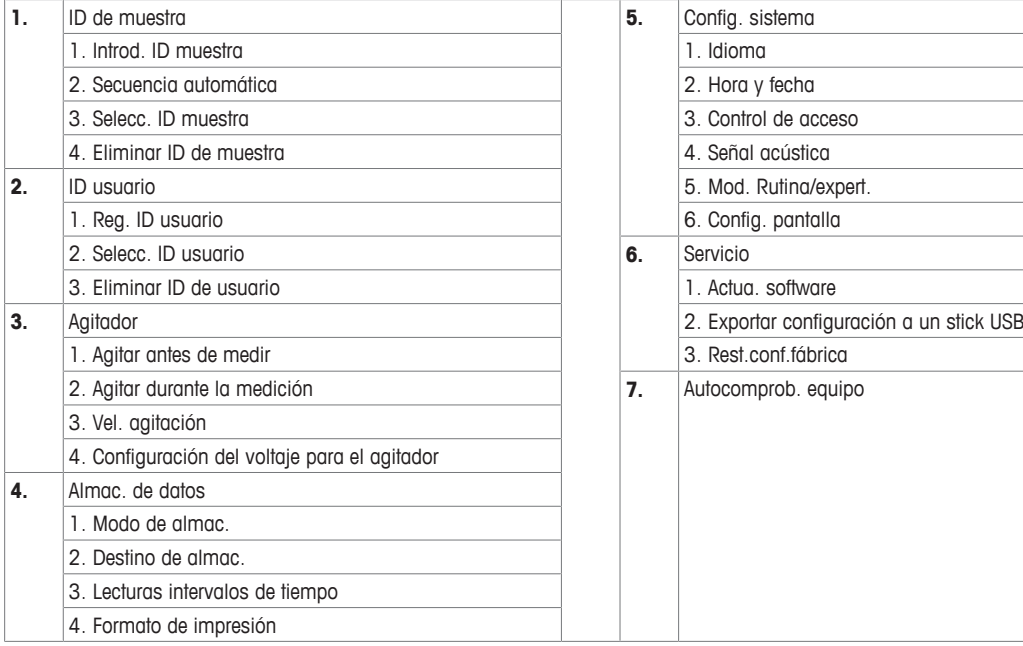

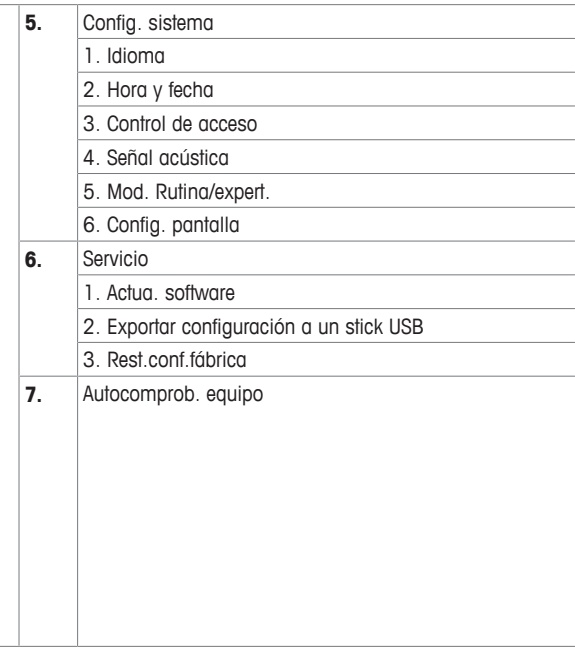

# **5.1 ID de muestra**

# **Navegación: Menú > > ID de muestra**

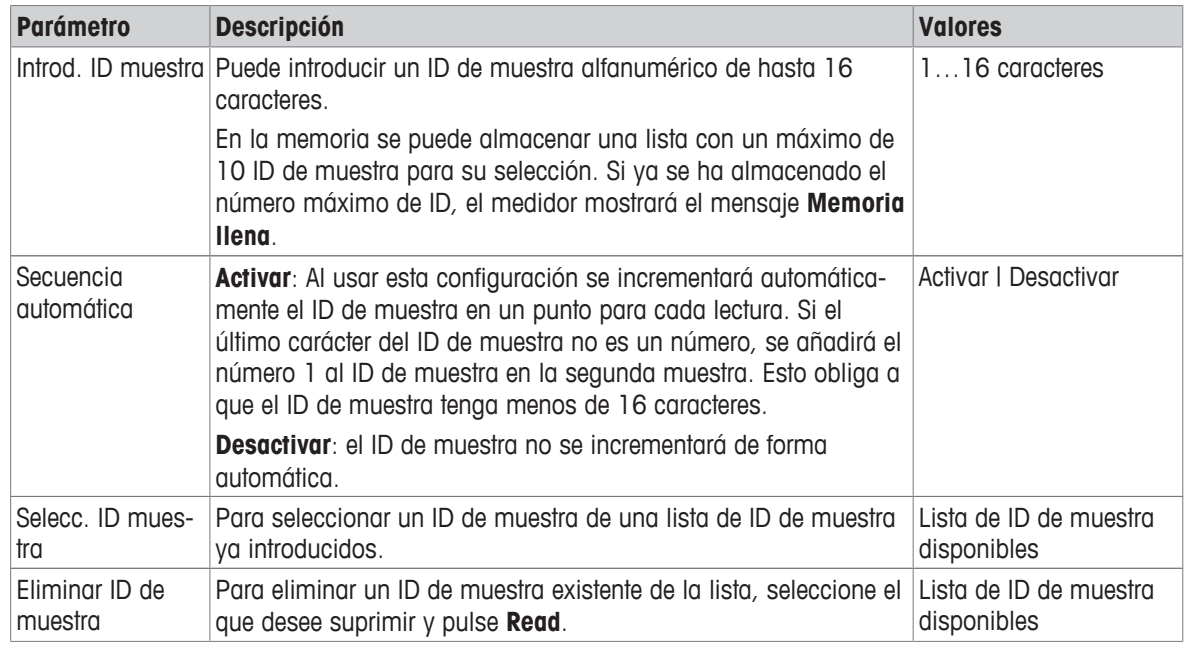

# **5.2 ID de usuario**

# **Navegación: Menú > > ID usuario**

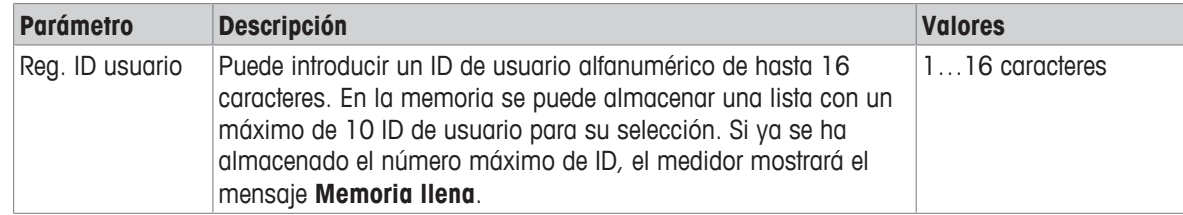

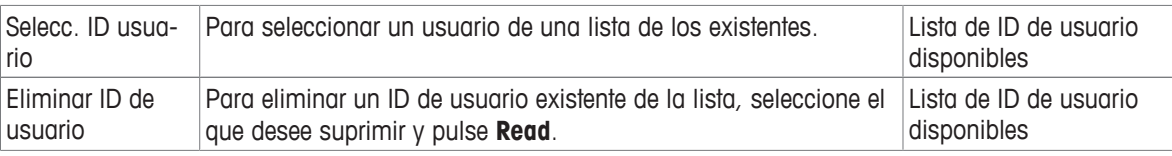

# **5.3 Agitador**

Puede conectar el agitador magnético externo de METTLER TOLEDO al instrumento. El agitador recibe la alimentación del instrumento y se pone en marcha o se detiene automáticamente según la configuración.

Si hay un agitador compacto o uMix conectado a la salida del agitador, se podrá seleccionar la opción **Agitar durante la medición** o **Agitar antes de medir**. Cuando el agitador está activo, se muestra el símbolo .

| <b>Parámetro</b>                                 | <b>Descripción</b>                                                                                                    | <b>Valores</b>       |
|--------------------------------------------------|----------------------------------------------------------------------------------------------------|----------------------|
| Agitar antes de<br>medir                         | Activar: si se usa esta opción, se incluirá un periodo de agita-<br>ción antes de iniciar la medición (tras pulsar Read).                                    | Activar   Desactivar |
|                                                  | <b>Desactivar</b> : no se producirá ninguna agitación antes de la medi-<br>ción.                                                                             |                      |
| Registrar la hora                                | Define la duración de la agitación (en [s]) si se ha activado <b>Agi-</b><br>tar antes de medir.                                                             | 360                  |
| Agitar durante la<br>medición                    | Activar: si se usa esta opción, se producirá una agitación<br>durante la medición. Cuando se detenga la medición, el agitador<br>se apagará automáticamente. | Activar I Desactivar |
|                                                  | <b>Desactivar</b> : no se producirá ninguna agitación durante la medi-<br>ción.                                                                              |                      |
| Vel. agitación                                   | Define la velocidad de agitación en los pasos, según sus prefe-<br>rencias y las características de la muestra.                                              | 15                   |
| Configuración del<br>voltaje para el<br>agitador | Define los voltajes mínimo y máximo para el agitador.                                                                                                    | 0.58.0V              |
|                                                  | Vel. agitación 1: Define el voltaje de la velocidad de agitación<br>más baja.                                                                                |                      |
|                                                  | Vel. agitación 5: Define el voltaje de la velocidad de agitación<br>más alta.                                                                                |                      |

**Navegación: Menú > > Agitador**

# **5.4 Almacenamiento de datos**

# **Navegación: Menú > > Almac. de datos**

El medidor almacena hasta 1000 conjuntos de datos de medición en la memoria. La cantidad de conjuntos de datos que ya están almacenados en la memoria se indica con MXXXX en la pantalla. Aparecerá un mensaje en la pantalla cuando la memoria esté llena. Si quiere guardar más mediciones cuando la memoria esté llena, primero debe borrar algunos datos. Puede seleccionar entre el almacenamiento automático o manual. Pulse **Salir** para descartar las lecturas de punto final.

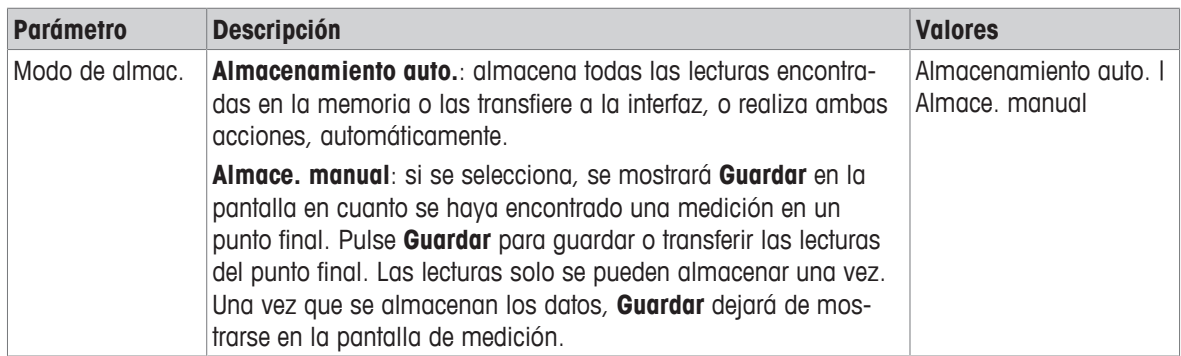

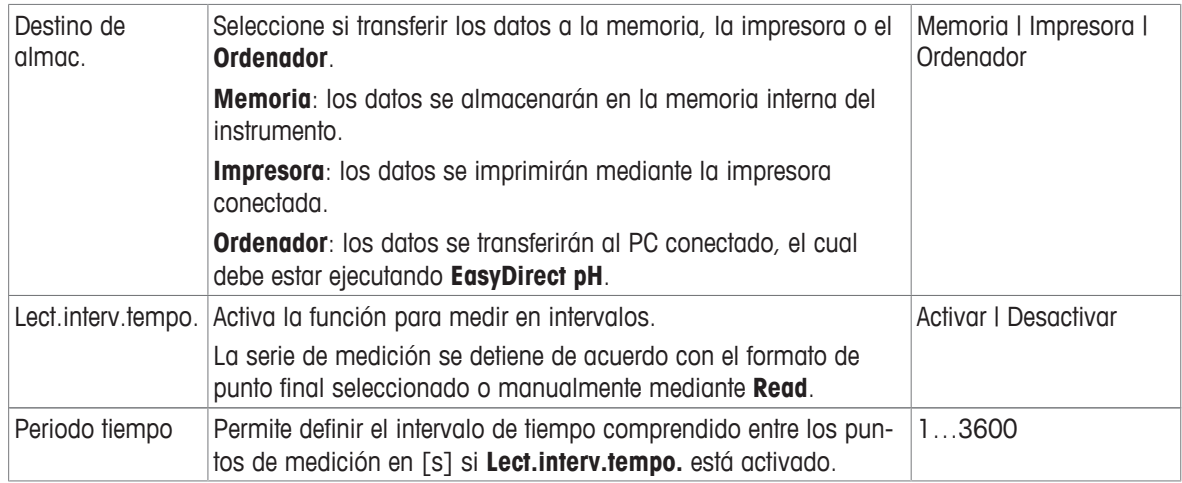

# **5.5 Configuración del sistema**

# **5.5.1 Idioma**

## **Navegación: Menú > > Config. sistema > Idioma**

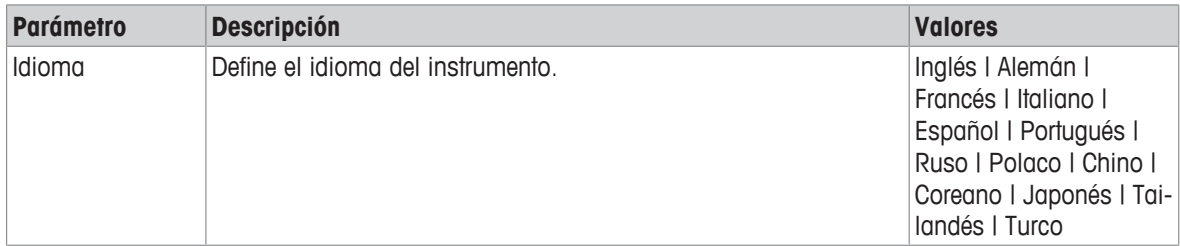

# **5.5.2 Fecha y hora**

# **Navegación: Menú > > Config. sistema > Hora y fecha**

Al iniciar el dispositivo de medición por primera vez, aparecerá de forma automática la pantalla para introducir la hora y la fecha.

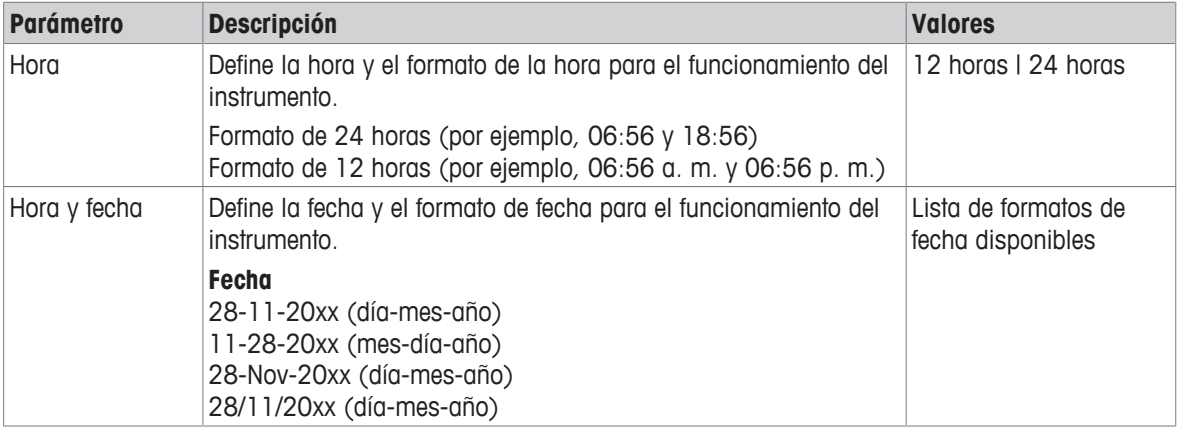

# **5.5.3 Control de acceso**

# **Navegación: Menú > > Config. sistema > Control de acceso**

Puede introducir un máximo de seis caracteres para el PIN. En la configuración predeterminada de fábrica, el PIN para eliminar datos está definido como 000000 y está activado; no hay definido ningún inicio de sesión y contraseña para el instrumento.

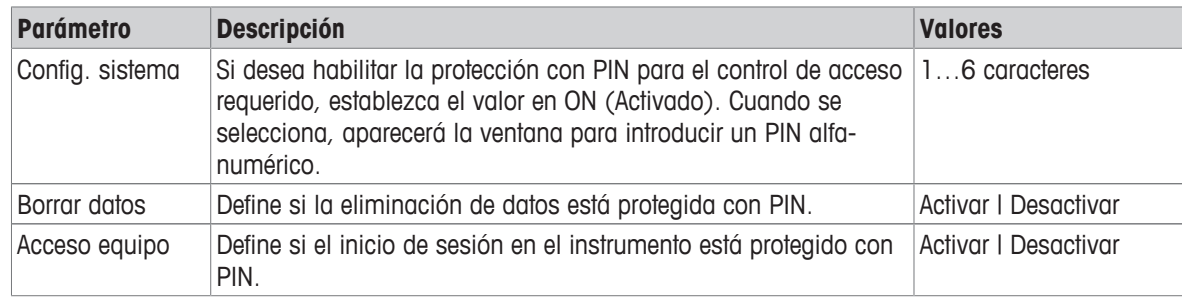

# **5.5.4 Señal acústica**

## **Navegación: Menú > > Config. sistema > Señal acústica**

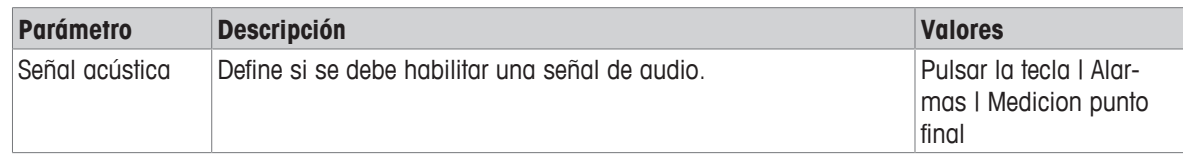

# **5.5.5 Modo de operador**

### **Navegación: Menú > > Config. sistema > Modo rutina / experto**

El concepto de los dos modos de funcionamiento es una función GLP que garantiza que no pueda eliminarse ni modificarse accidentalmente la configuración o los datos guardados en condiciones de trabajo rutinarias.

El medidor solo permite las siguientes funciones en el modo rutinario:

- Calibración y medición
- Edición de IDs de usuario, muestra y sensor
- Edición de la MTC de temperatura
- Edición de la configuración de transferencia de datos
- Edición de la configuración del sistema (protegido con PIN)
- Ejecución del autoajuste del instrumento
- Almacenamiento, visualización, impresión y exportación de datos
- Exportación de opciones de configuración a un lápiz USB

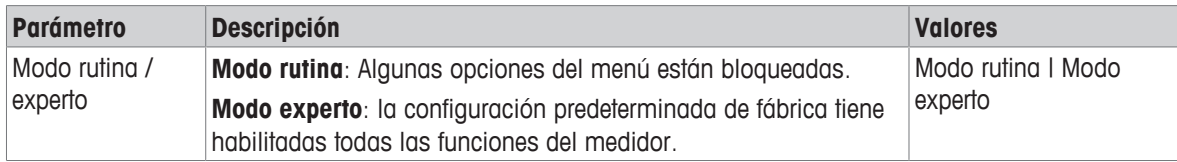

# **5.5.6 Configuración de la pantalla**

# **Navegación: Menú > > Config. sistema > Config. pantalla**

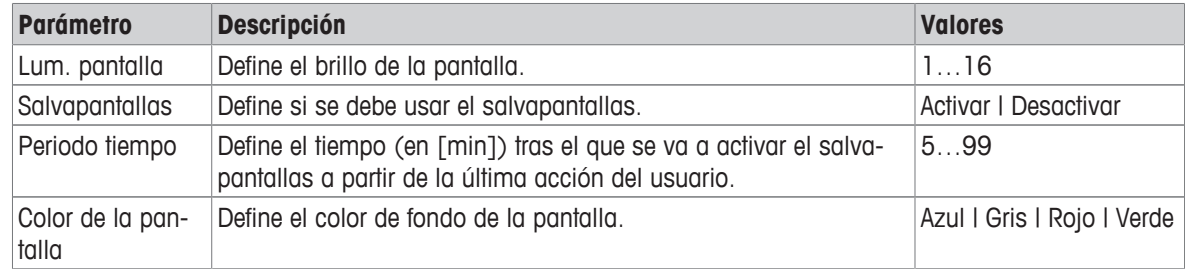

# **5.6 Mantenimiento**

### **Navegación: Menú > > Servicio > Actua. software**

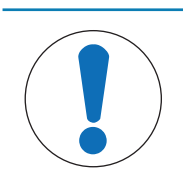

# **AVISO**

## **Peligro de pérdida de datos por reinicio**

Al realizar una actualización de software, toda la configuración recuperará los valores predeterminados y se eliminarán todos los datos.

Puede efectuar una actualización de software mediante un lápiz USB.

- Asegúrese de que el firmware se encuentre en el directorio raíz del lápiz USB y tenga el nombre S<xxx>v<yyy>.bin, donde <xxx> es el número del tipo de instrumento y <yyy>, el número de versión.
- 1 Conecte el lápiz USB al instrumento.
- 2 Seleccione la opción **Actua. software**.
	- $\Rightarrow$  Se mostrará un mensaje en el que se indicará que la actualización de software se encuentra en progreso.
- 3 Cuando se haya completado la actualización de software, tendrá que reiniciar el instrumento para que se apliquen los cambios.

### **Aviso**

- El instrumento se revertirá a la configuración de fábrica. Se eliminarán todos los datos y el PIN volverá a estar definido como "000000".
- Si se extra el lápiz USB durante el proceso de actualización o se interrumpe la conexión a la fuente de alimentación, el instrumento dejará de funcionar. Pónganse en contacto con el servicio de METTLER TOLEDO para recibir asistencia.

### **Exportar configuración a un stick USB**

Con esta función, puede exportar la configuración. Por ejemplo, se podrían enviar por correo electrónico al servicio de METTLER TOLEDO .

- 1 Inserte el lápiz USB en la interfaz correspondiente del medidor.
	- $\Rightarrow$  Aparecerá  $\Phi$  en la pantalla.
- 2 Seleccione **Exportar configuración a un stick USB** en el menú de servicio para iniciar la transferencia.
- $\Rightarrow$  El instrumento ha creado una nueva carpeta en el lápiz USB cuyo nombre se corresponde con la fecha en el formato internacional. Es decir, la fecha "25<sup>th</sup> de noviembre de 2016" pasa a ser "20161125".
- ð El archivo exportado tiene formato de texto (extensión .txt). El nombre de archivo consta de la hora en formato de 24 horas (horas, minutos y segundos) con el prefijo S. Es decir, la hora "15:12:25 (3:12:25 p. m.)" pasa a ser "S151225.txt".

### **Aviso**

• Si se pulsa **Salir** durante la exportación, se cancelará el proceso.

### **Rest.conf.fábrica**

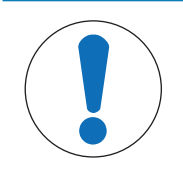

# **Peligro de pérdida de datos por reinicio**

Al realizar un restablecimiento a la configuración de fábrica, toda la configuración recuperará los valores predeterminados y se eliminarán todos los datos.

1 Seleccione la opción **Rest.conf.fábrica**.

**AVISO**

- $\Rightarrow$  Aparecerá un cuadro de diálogo.
- 2 Pulse **Sí** para confirmar el procedimiento.
- $\Rightarrow$  El instrumento se habrá revertido a la configuración de fábrica. Se habrán eliminado todos los datos y el PIN habrá vuelto a estar definido como "000000".

# **5.7 Autoajuste del instrumento**

### **Navegación: Menú > > Servicio > Autocomprob. equipo**

El autoajuste del instrumento requiere la interacción del usuario.

- 1 Seleccione la opción **Autocomprob. equipo**.
	- $\Rightarrow$  Se realizará una prueba de pantalla. Después, se mostrará la pantalla de autoajuste.
- 2 Pulse las teclas de función del teclado una a una en cualquier orden.
	- $\Rightarrow$  Tras unos segundos, se mostrará el resultado del autoajuste.
	- $\Rightarrow$  El medidor vuelve automáticamente al menú de configuración del sistema.

### **Aviso**

- Debe terminar de pulsar todas las teclas en dos minutos, de lo contrario se mostrará **Fallo autocomprob.** y tendrá que repetir el procedimiento.
- Si aparecen mensajes de error reiteradamente, póngase en contacto con el servicio de METTLER TOLEDO .

# **6 Medición del pH**

# **6.1 Configuración de la medición**

# **Navegación: Menú > pH**

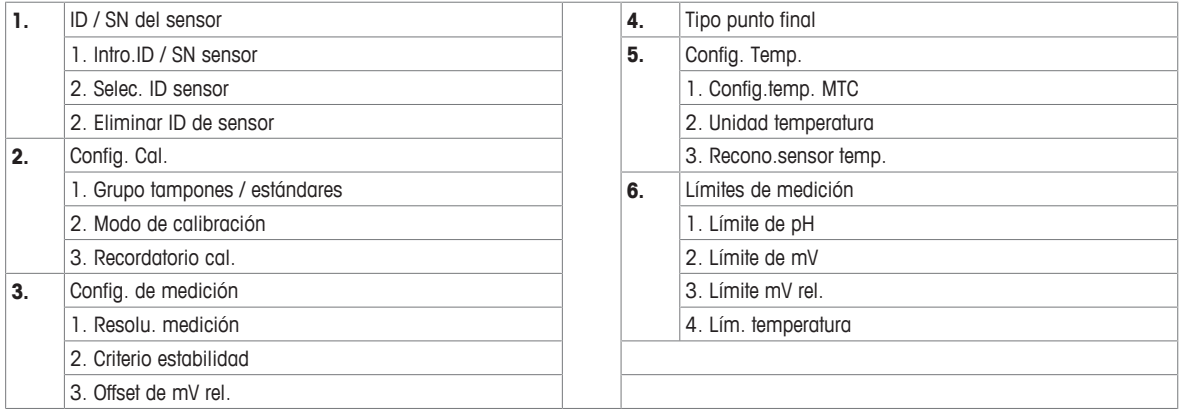

# **6.1.1 ID de sensor/números de serie**

### **Navegación: Menú > pH > ID sensor**

Al conectar un **sensor ISM**® al medidor, éste:

- reconocerá automáticamente el sensor al encenderse (otra alternativa, es pulsar **read** o **cal**)
- cargue la ID del sensor, el SN del sensor y el tipo de sensor almacenados, así como los datos de calibración más recientes de este sensor
- utilice esta calibración para medidas posteriores

La ID de sensor para sensores ISM® se puede modificar. Sin embargo, no se pueden modificar la entrada de SN sensor ni el tipo de sensor.

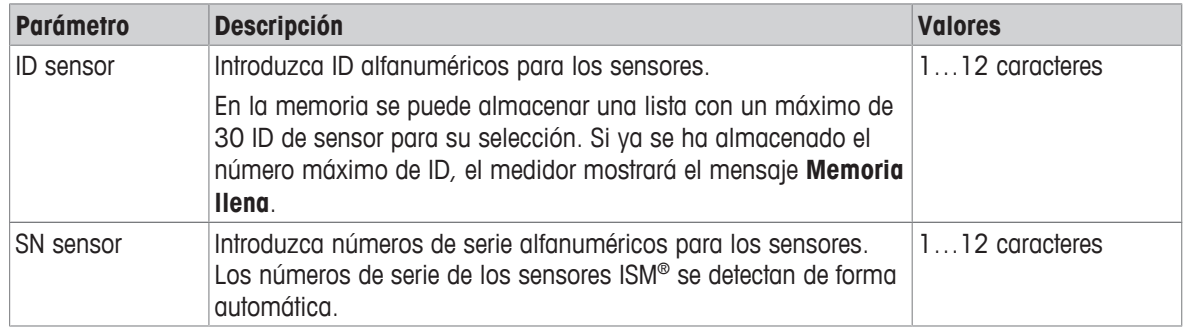

Si se ingresa una nueva ID sensor, se cargará el offset y pendiente de calibración teórica para este tipo de electrodos. El sensor se debe calibrar nuevamente.

Si se ingresa una ID sensor que ya está en la memoria del medidor y ha sido calibrado anteriormente, se cargará el dato de calibración específico para esta ID sensor.

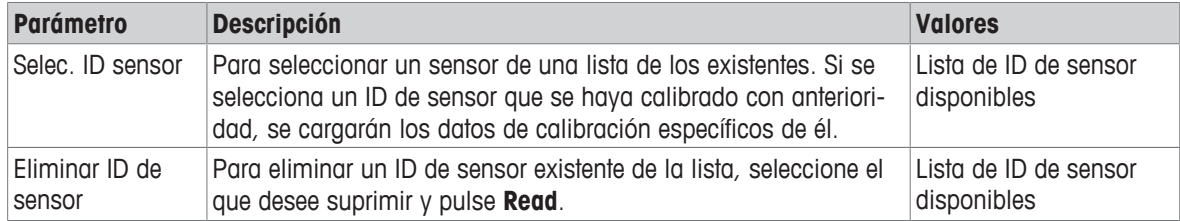

# **6.1.2 Configuración de la calibración**

### **Navegación: Menú > pH > Configuración de la calibración**

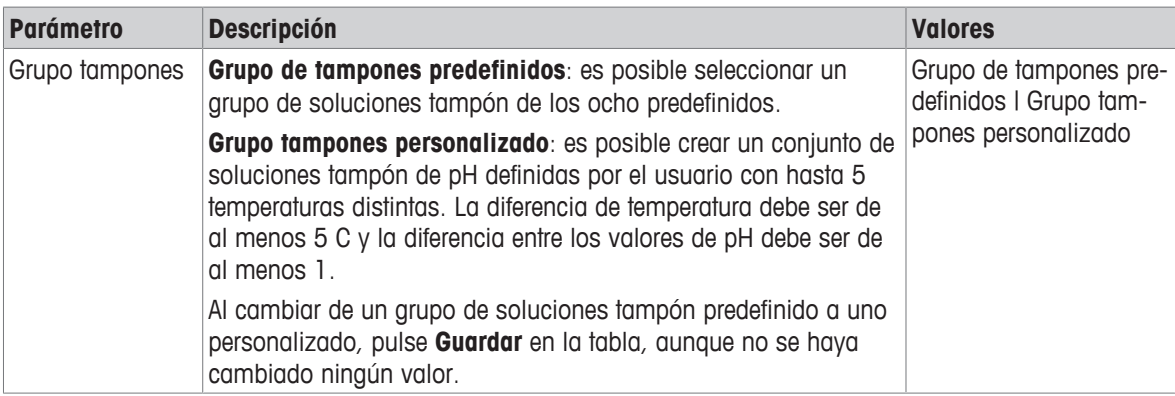

### **Lista de soluciones tampón**

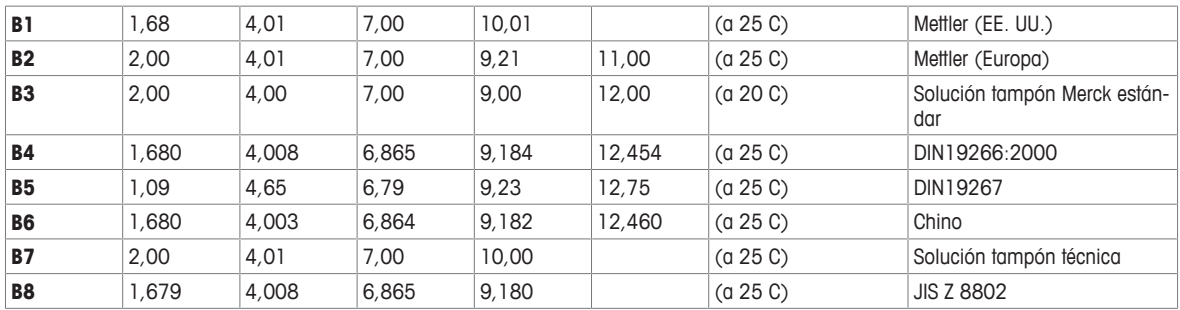

Las tablas de temperatura para estos tampones se programan en el medidor y se pueden encontrar en el "apéndice".

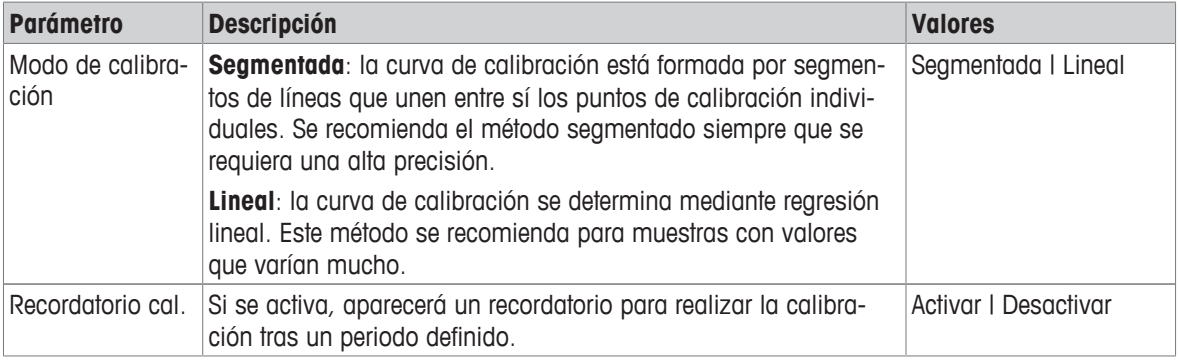

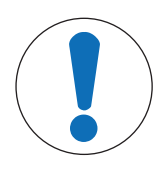

# **AVISO**

# **Riesgo de obtener resultados incorrectos debido a la desviación de temperatura.**

Una desviación de temperatura entre la temperatura de calibración y el tampón personalizado causará un informe de error.

− Detenga la calibración y vuelva a hacerla con la temperatura exacta.

# **6.1.3 Configuración de la medición**

# **Navegación: Menú > pH > Config. de medición**

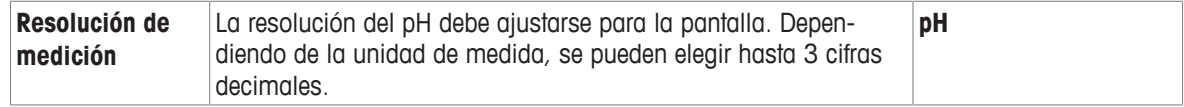

### **Cifras decimales**

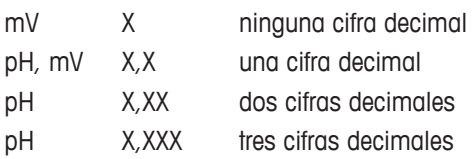

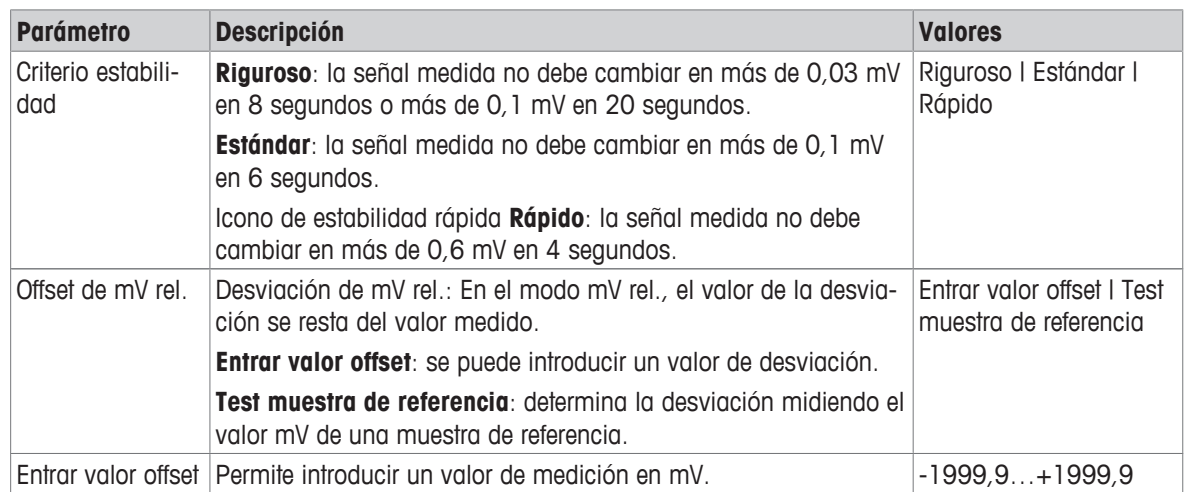

### **Test muestra de referencia**

- 1 Coloque un electrodo en la muestra de referencia.
- 2 Pulse **Iniciar** para iniciar la medición de referencia y espere hasta que se detenga la pantalla de medición. o
- 3 Pulse **Read** para finalizar manualmente la medición.
- 4 Pulse **Guardar** para introducir el valor mV medido como la desviación en el medidor.

# **6.1.4 Tipo de punto final**

### **Navegación: Menú > pH > Tipo punto final**

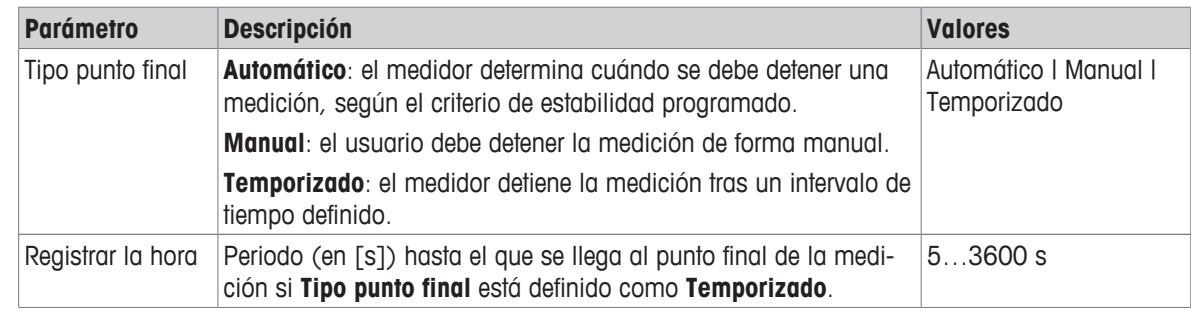

# **6.1.5 Configuración de la temperatura**

### **Navegación: Menú > pH > Configuración temperatura**

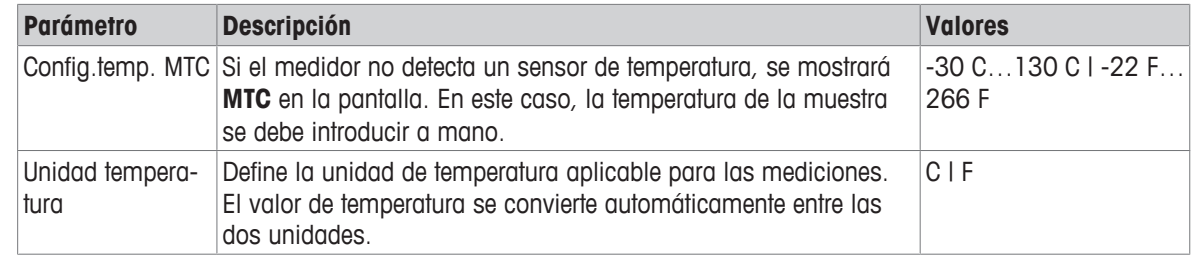

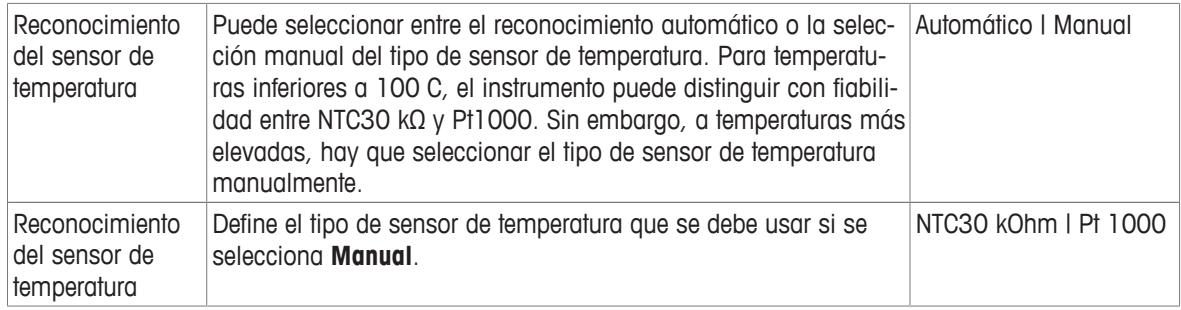

# **6.1.6 Límites de medición**

Es posible definir los límites máximo y mínimo de los datos de medición. Si se supera o no se alcanza un límite (dicho de otro modo, si es menor o mayor que un valor específico), se mostrará una advertencia en la pantalla, que podría ir acompañada de una señal acústica. Además, el mensaje **¡Fuera de límites!** aparecerá en la impresión GLP.

**Navegación: Menú > pH > Límites de medición**

| <b>Parámetro</b> | <b>Descripción</b>                                      | <b>Valores</b>           |
|------------------|---------------------------------------------------------|--------------------------|
| Límite de pH     | Define los límites máximo y mínimo (en [pH]).           | $-2,00020,000$           |
| Límite de mV     | Define los límites máximo y mínimo (en [mV]).           | $-1999.91999.9$          |
| Límite mV rel.   | Define los límites máximo y mínimo (en [mV]).           | $-1999.91999.9$          |
| Lím. temperatura | Define los límites máximo y mínimo para la temperatura. | $-30130C1-22,0$<br>266 F |

# **6.2 Calibración del sensor**

El medidor permite efectuar calibraciones con hasta 5 puntos. La calibración solo se puede realizar en la pantalla de información completa. Si se inicia una calibración pulsando la tecla **Cal** mientras en el instrumento se muestra la pantalla de detalle, se pasará de forma automática a la de información completa.

### **Aviso**

- Le recomendamos que utilice un sensor de temperatura o un electrodo con sensor de temperatura incorporado.
- Si utiliza el modo **MTC**, deberá introducir el valor correcto de temperatura y mantener todas las soluciones tampón y de muestra en la temperatura establecida.
- Para garantizar que obtiene las lecturas de pH más precisas posibles, se recomienda realizar calibraciones con regularidad.

# **6.2.1 Ejecución de una calibración de un punto de pH**

Antes de realizar una calibración, seleccione el canal de pH mediante la tecla **Canal**.

- § Mantenga pulsada **Read** para cambiar el modo de visualización (uFocus™).
- § Asegúrese de haber seleccionado el grupo de soluciones tampón pertinente.
- 1 Coloque el sensor en la solución tampón de calibración y pulse **Cal**.
	- ð Se mostrará **Cal 1** en la pantalla y el icono **Tipo punto final** parpadeará.
- 2 El icono  $\sqrt{\phantom{a}}$  aparecerá en cuanto la señal sea estable; la medición se detendrá de forma automática si se ha seleccionado **Tipo punto final** > **Automático**. o

Para detener la medición manualmente, pulse **Read**.

- ð Se mostrarán dos botones de función: **Salir** y **Calcular**.
- 3 Pulse **Calcular** para aceptar la calibración.
	- $\Rightarrow$  El valor de desviación y el de pendiente se muestran en la pantalla.

4 Pulse **Guardar** para guardar el resultado.

o Pulse **Salir** para rechazar la calibración y volver a la pantalla de medición.

### **Aviso**

• Con la calibración de un punto solo se ajusta la desviación. Si el sensor ya se ha calibrado con anterioridad mediante una calibración multipunto, se conservará la pendiente guardada previamente. En caso contrario, se utilizará la pendiente teórica (-59,16 mV/pH).

# **6.2.2 Ejecución de una calibración multipunto de pH**

Antes de realizar una calibración, seleccione el canal de pH mediante la tecla **Canal**.

- § Mantenga pulsado **Read** para cambiar el modo de visualización (uFocus™).
- Asegúrese de que se hayan seleccionado los tampones adecuados.
- 1 Coloque el sensor en un tampón y pulse **Cal**.
	- ð **Cal 1** aparece en la pantalla y el icono **Tipo punto final** parpadea.
- 2 El icono  $\sqrt{\phantom{a}}$  aparecerá en cuanto la señal sea estable; la medición se detendrá de forma automática si se ha seleccionado **Tipo punto final** > **Automático**. o

Para detener la medición manualmente, pulse **Read**.

- 3 Enjuague el sensor con agua desionizada y colóquelo en el siguiente tampón/estándar de calibración.
- 4 Pulse **Cal**.
	- ð **Cal 2** aparece en la pantalla y el icono **Tipo punto final** parpadea.
- 5 El icono  $\sqrt{\phantom{a}}$  aparecerá en cuanto la señal sea estable; la medición se detendrá de forma automática si se ha seleccionado **Tipo punto final** > **Automático**.

o

- Para detener la medición manualmente, pulse **Read**.
- 6 Enjuague el sensor con agua desionizada y repita los pasos con todos los tampones.
- 7 Pulse **Calcular** para aceptar el procedimiento de calibración. El medidor finalizará la calibración automáticamente cuando se hayan realizado 5 calibraciones.
	- $\Rightarrow$  Los valores de la desviación y de la pendiente se muestran en la pantalla.
- 8 Pulse **+** para ir hacia abajo, hasta la página siguiente del resultado.
- 9 Pulse **Guardar** para aceptar la calibración.

- o -

Pulse **Salir** para rechazar la calibración y volver a la pantalla de medición.

# **6.3 Medición de muestras**

- § Mantenga pulsado **Read** para cambiar el modo de visualización (uFocus™).
- § Mantenga pulsado **Modo** para cambiar la selección del canal si ambos canales están activados. A continuación, pulse **Modo** para cambiar el modo de medición.
- 1 Coloque el sensor en la muestra y pulse **Read** para iniciar una medición.
	- ð El icono **Tipo punto final** parpadea, lo que indica que la medición está en curso. La pantalla muestra la magnitud de medida de la muestra.
- 2 El icono  $\sqrt{\ }$  aparecerá en cuanto la señal sea estable; la medición se detendrá de forma automática si se ha seleccionado **Tipo punto final** > **Automático**.

o

- Para detener la medición manualmente, pulse **Read**.
- $\Rightarrow$  La medición se ha detenido y se muestran los valores medidos.

### **Tipo punto final**

- **Automático**: la medición se detiene automáticamente cuando la señal es estable.
- **Manual**: pulse **Read** para detener manualmente la medición.

• **Temporizado**: la medición se detiene automáticamente tras el tiempo prestablecido.

# **7 Gestión de datos**

### **Navegación: Datos**

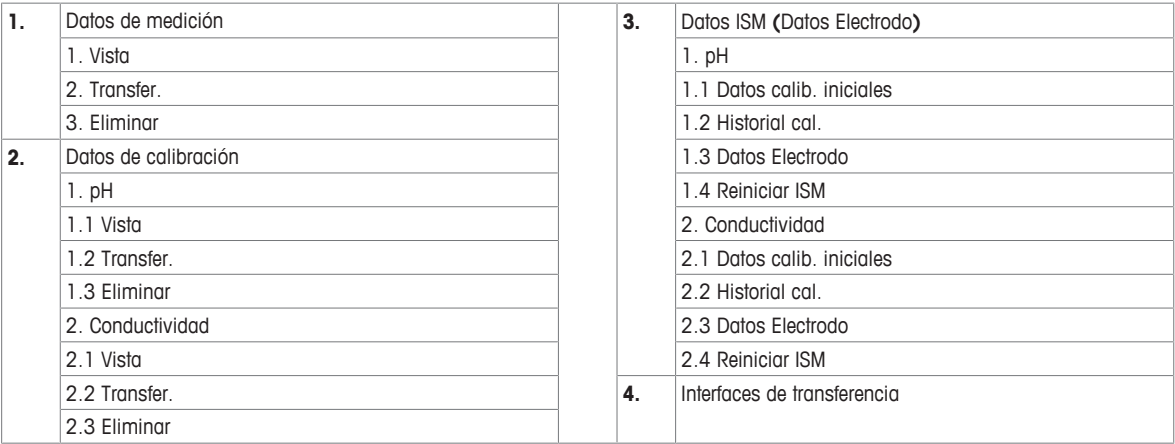

# **7.1 Datos de medición**

### **Navegación: Datos > Datos de medición**

Es posible consultar, transferir a las opciones seleccionadas o eliminar todos los datos de medición almacenados. Para eliminar datos, deberá introducir un PIN. Cuando se entrega el instrumento, el PIN está definido como 000000. Cambie el código PIN para evitar que se produzca un acceso no autorizado. Los datos de medición pueden filtrarse según distintos criterios.

- 1 Seleccione la acción que desee: **Vista**, **Transfer.** o **Eliminar**.
- 2 Elija **Todos** para seleccionar todos los datos.

Elija **Parcial** para aplicar un filtro a la selección.

o

o

- Elija **Nuevo** para seleccionar todos los datos por transferir.
- $\Rightarrow$  La acción seleccionada se aplicará a los datos filtrados.

### **Opciones de filtro**

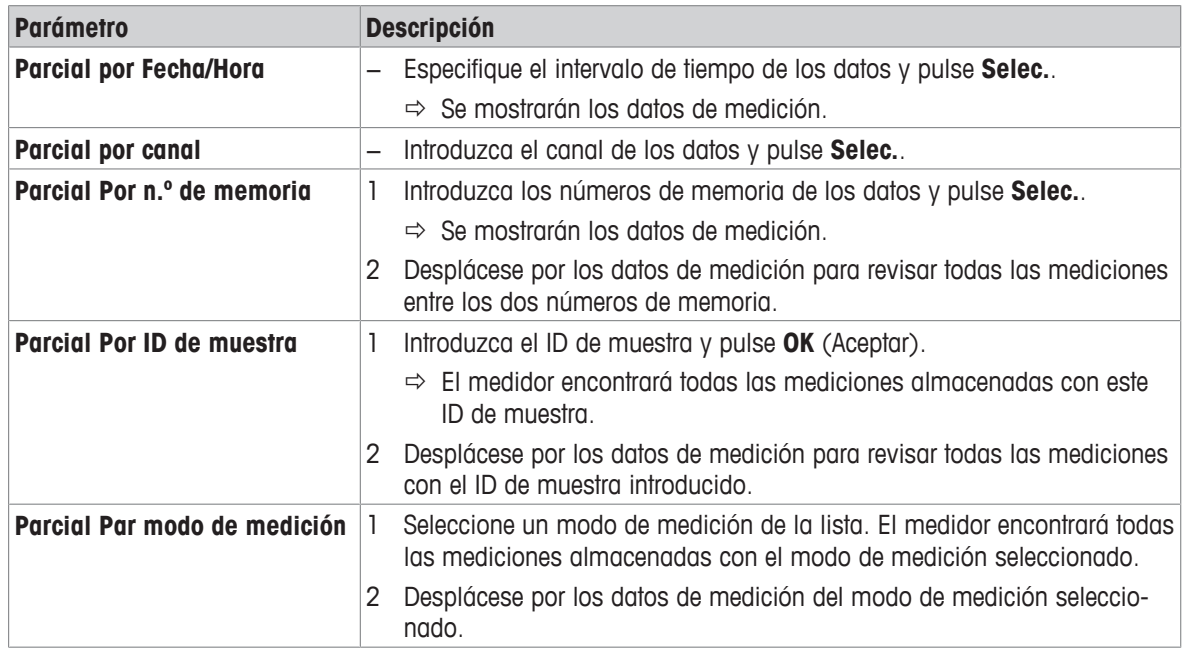

# **7.2 Datos de calibración**

### **Navegación: Datos > Datos de calibración**

Es posible consultar, transferir a las opciones seleccionadas o eliminar todos los datos de calibración almacenados. Para eliminar datos, deberá introducir un PIN. Cuando se entrega el instrumento, el PIN está definido como 000000. Cambie el código PIN para evitar que se produzca un acceso no autorizado.

- 1 Seleccione el canal **pH** o **Conductividad**.
- 2 Seleccione la acción que desee: **Vista**, **Transfer.** o **Eliminar**.
	- $\Rightarrow$  Aparecerá la lista de ID de sensor calibrados.
- 3 Seleccione un sensor de la lista para iniciar la acción seleccionada.
- $\Rightarrow$  La acción seleccionada se aplicará al sensor.

### **Aviso**

• Tras la eliminación, el ID de sensor desaparece de la lista del menú de ID de sensor.

# **7.3 Datos de ISM**

### **Navegación: Datos > Datos ISM**

Los medidores SevenCompact incorporan la tecnología Intelligent Sensor Management (ISM® ). Esta ingeniosa funcionalidad proporciona estabilidad y seguridad adicionales y elimina los errores.

- Tras conectar el sensor ISM®, se reconocerá automáticamente, y el ID de sensor y el número de serie se transferirán del chip del sensor al medidor. Además, los datos aparecerán en la impresión GLP.
- Tras la calibración del sensor ISM®, los datos de calibración se transfieren automáticamente del medidor al chip del sensor para su almacenamiento. Los datos más recientes siempre se almacenan en el lugar apropiado: el chip del sensor.
- Tras conectar el sensor ISM®, se transfieren al medidor las cinco calibraciones más recientes, que podrá consultar para ver el desarrollo del sensor a lo largo del tiempo. Esta información permite saber si el sensor se debe limpiar o renovar.
- Tras conectar un sensor ISM®, se utiliza automáticamente el último conjunto de datos de calibración para las mediciones.

### **Datos de calibración iniciales de sensores de pH**

Al conectar un sensor ISM® , se pueden consultar o transferir los datos de calibración iniciales de este. Se incluyen los datos siguientes:

- Tiempo de respuesta entre pH de 4,01 y 7,00
- Tolerancia de temperatura
- Resistencia de membrana
- Pendiente (calibración con pH 4,01 y 7,00) y desviación
- Tipo (y nombre) del electrodo (por ejemplo, InLab Expert Pro-ISM®)
- Número de serie (SN) y n.º de referencia
- Fecha de producción

### **Datos de calibración iniciales de sensores de conductividad**

Al conectar un sensor ISM®, se pueden consultar o transferir los datos de calibración iniciales de este. Se incluyen los datos siguientes:

- Tiempo de respuesta
- Tolerancia de temperatura
- Constante de celda
- Tolerancia de constante de celda
- Tipo (y nombre) del electrodo (por ejemplo, InLab 731-ISM®)
- Número de serie (SN) y n.º de referencia
- Fecha de producción

### **Opciones**

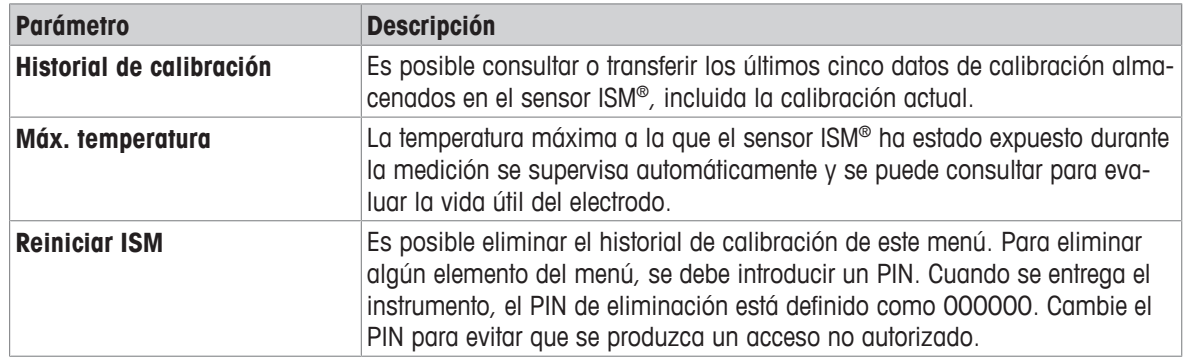

# **7.4 Interfaces de transferencia**

### **Navegación: Datos > Interfaces de transferencia**

Todos los datos de medición almacenados se pueden transferir a la interfaz seleccionada.

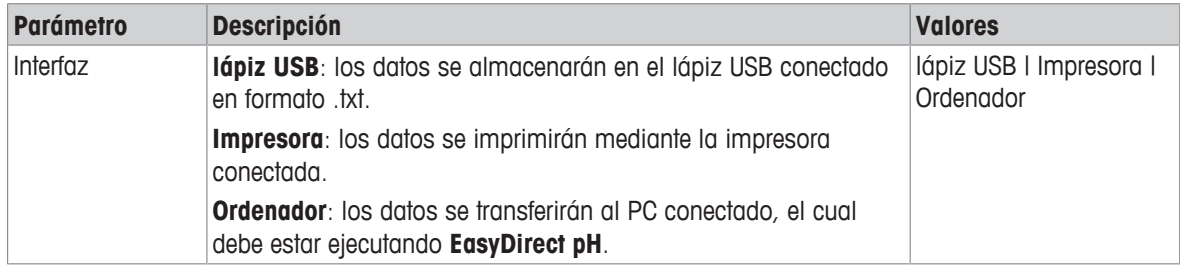

# **8 Mantenimiento y cuidados**

No abra la carcasa del instrumento; contiene piezas que no requieren mantenimiento, reparación o sustitución por parte del usuario. Si experimenta problemas con el instrumento, póngase en contacto con su distribuidor o representante de servicios de METTLER TOLEDO .

▶ [www.mt.com/contact](http://mt.com/contact)

# **8.1 Limpiar el instrumento**

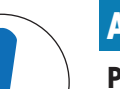

# **AVISO**

**Peligro de daño en el instrumento por uso de productos de limpieza inadecuados** La carcasa está fabricada con acrilonitrilo butadieno estireno/policarbonato (ABS/PC). Este material es sensible a algunos solventes orgánicos, como el tolueno, el xileno y la metiletilcetona (MEK). Si entra líquido en la carcasa, el instrumento puede resultar dañado.

- 1 Use solo agua y un detergente suave para limpiar la carcasa.
- 2 Limpie cualquier derrame de inmediato.
- 3 El instrumento tiene resistencia al agua IP54 (salpicaduras): no sumerja el instrumento en líquidos.
- El instrumento debe estar apagado y desconectado de la toma eléctrica.
- − Limpie la carcasa del instrumento con un paño humedecido con agua y un detergente suave.

# **8.2 Mantenimiento de los electrodos**

estado.

El instrumento supervisa el estado de los electrodos de pH acoplados.

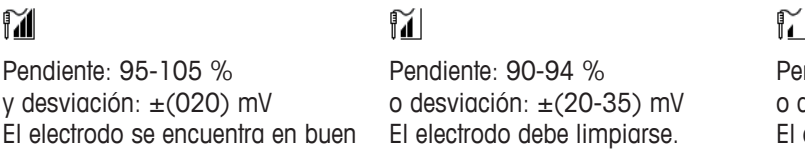

ndiente: 85-89 % desviación: ±(>35) mV electrodo es antiguo o está defectuoso.

Cuando efectúe la limpieza, siga siempre las instrucciones del manual de los electrodos en uso. Asegúrese de que el electrodo de pH siempre esté lleno de la solución de llenado adecuada. Para alcanzar la máxima precisión, debe eliminar con agua desionizada cualquier solución de llenado que se haya podido derramar e incrustar en la parte externa del electrodo. Guarde siempre el electrodo de acuerdo con las instrucciones del fabricante y no permita que se seque.

Los siguientes consejos pueden serle de ayuda si la pendiente del electrodo desciende de forma rápida o si su respuesta se ralentiza. Intente una de las siguientes opciones, según las muestras que use.

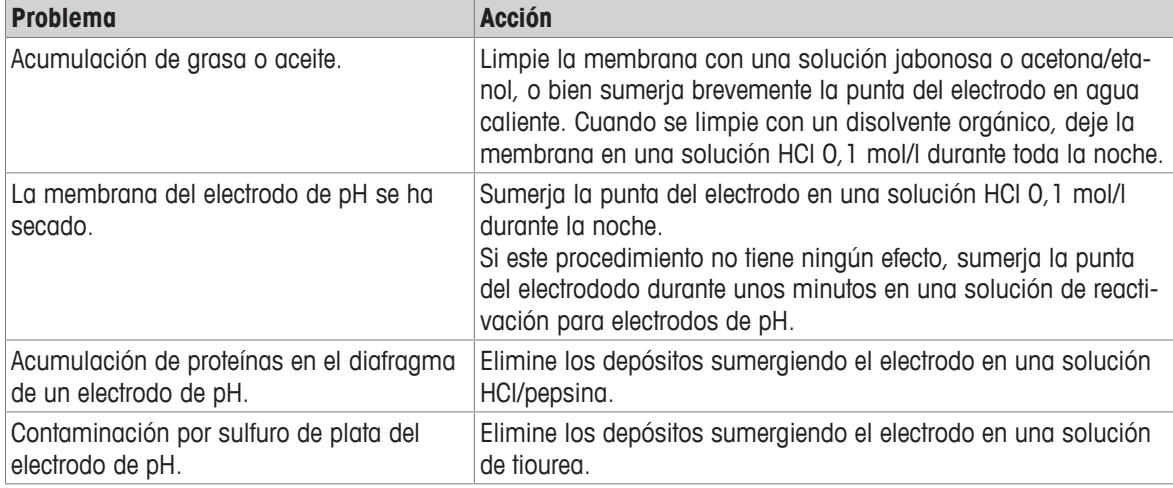

Ejecute una nueva calibración tras el tratamiento.

### **Aviso**

- Las soluciones de limpieza y llenado deben manipularse con la misma cautela que las sustancias tóxicas o corrosivas.
- También se puede comprobar el estado del electrodo de pH mediante el método de test de sensor provisto por METTLER TOLEDO .

# **8.3 Transporte del aparato**

Tenga en cuenta estas instrucciones cuando transporte el instrumento a una nueva ubicación:

- Transporte el instrumento con cuidado para evitar dañarlo. El instrumento podría dañarse si no se transporta cuidadosamente.
- Desinstale el instrumento y retire todos los cables de conexión.
- Retire el brazo para electrodo.
- Para evitar dañar el instrumento al transportarlo a largas distancias, use el envase original.
- Si el envase original ya no está disponible, elija uno que garantice una manipulación segura.

# **8.4 Eliminación de residuos**

Conforme a las exigencias de la Directiva 2012/19/EU europea, sobre residuos de aparatos eléctricos y electrónicos (RAEE), este aparato no debe eliminarse con la basura doméstica. Esta prohibición es asimismo válida para los países que no pertenecen a la UE, cuyas normativas nacionales en vigor así lo reflejan.

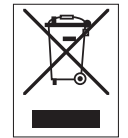

Por favor, elimine este producto de acuerdo a las normativas locales en un lugar de recogida específico para aparatos eléctricos y electrónicos. Si tiene alguna pregunta al respecto, diríjase a las autoridades responsables o al distribuidor que le proporcionó el equipo. Si se transfiere este equipo (por ejemplo, para seguir usándolo con carácter privado o industrial), se deberá transferir también esta determinación.

Le agradecemos que contribuya a proteger el medio ambiente.

# **9 Resolución de problemas**

# **9.1 Mensajes del instrumento**

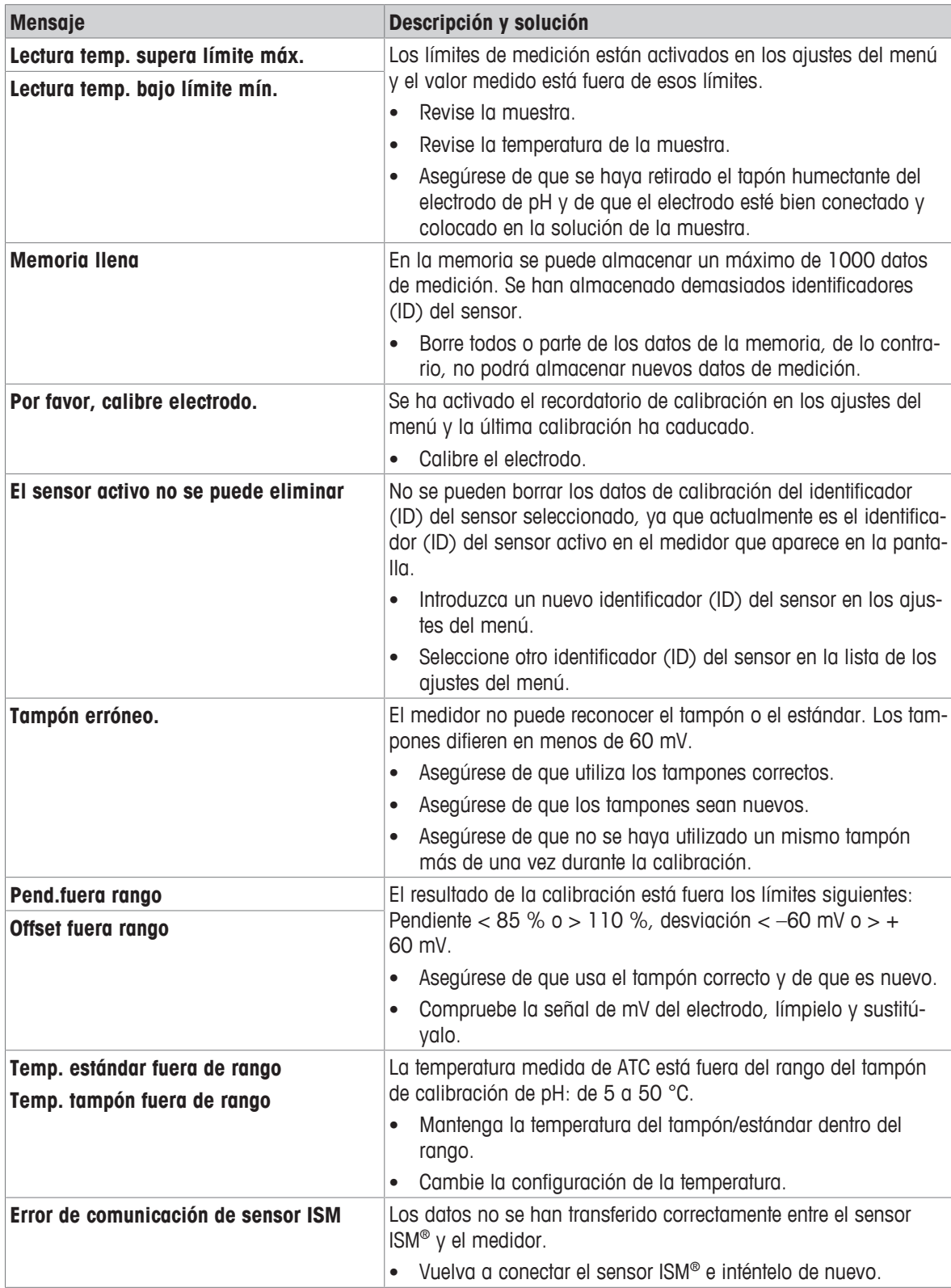

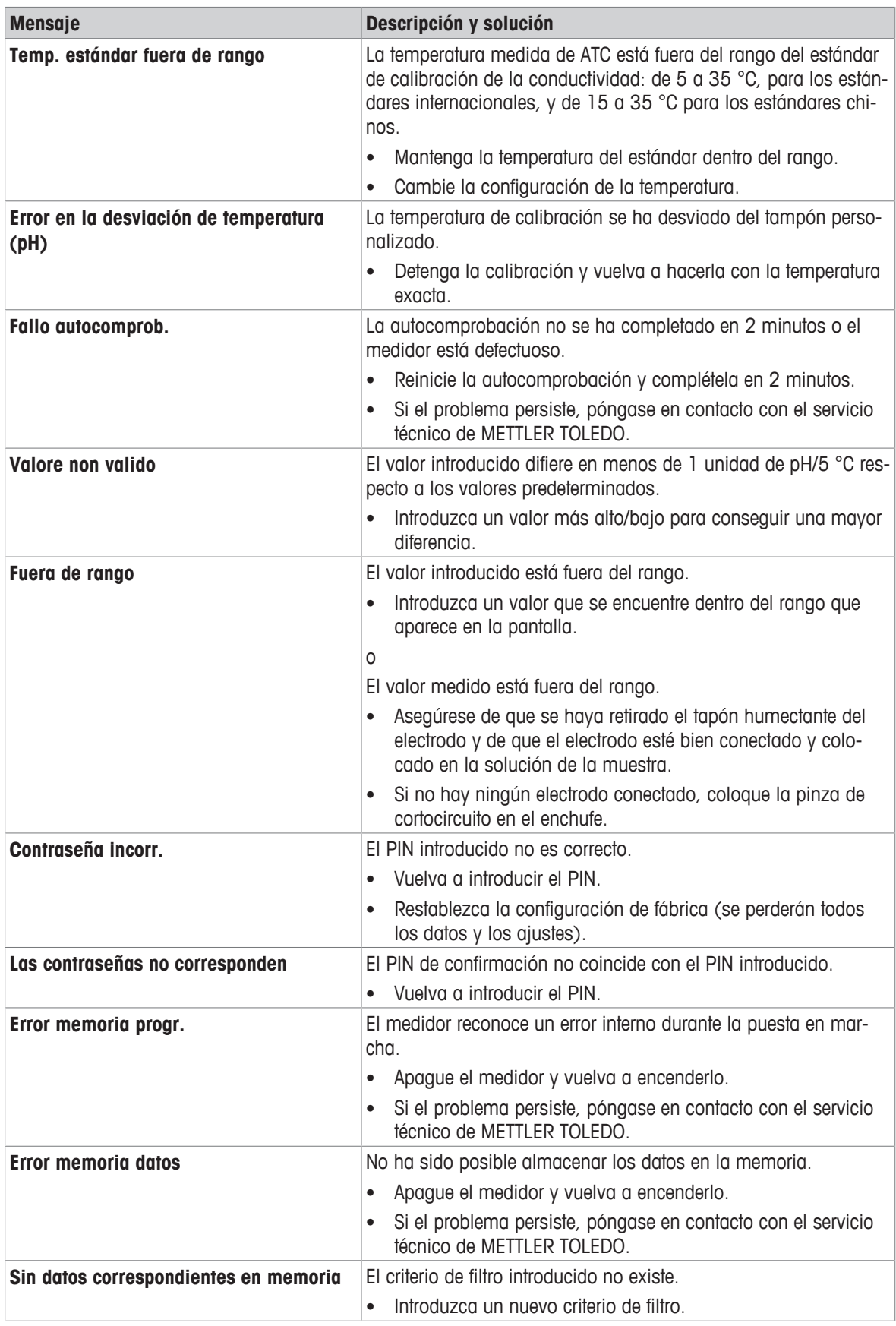

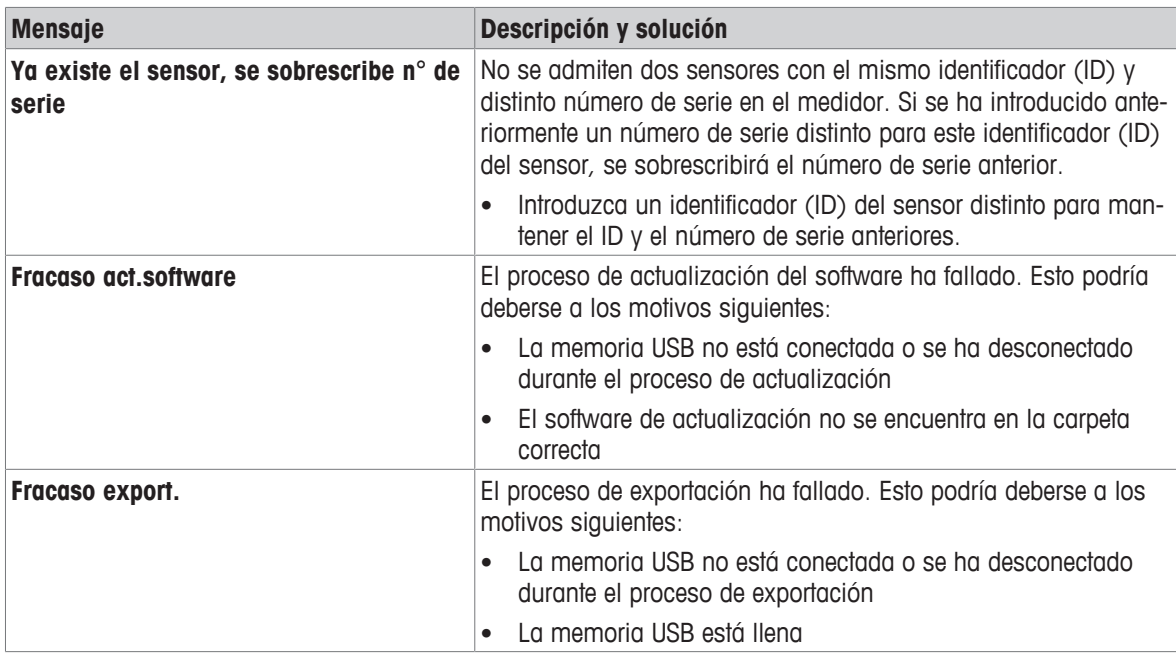

# **9.2 Límites de error**

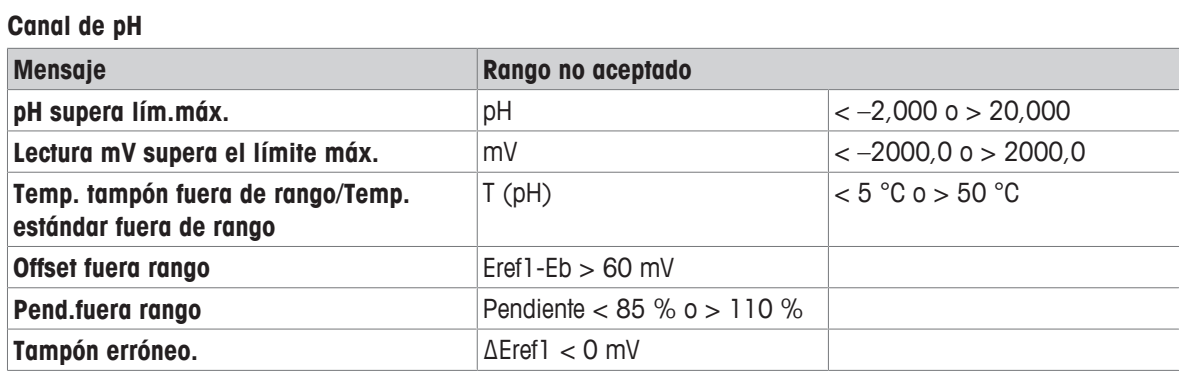

# **10 Sensores, soluciones y accesorios**

### **Sensores de pH**

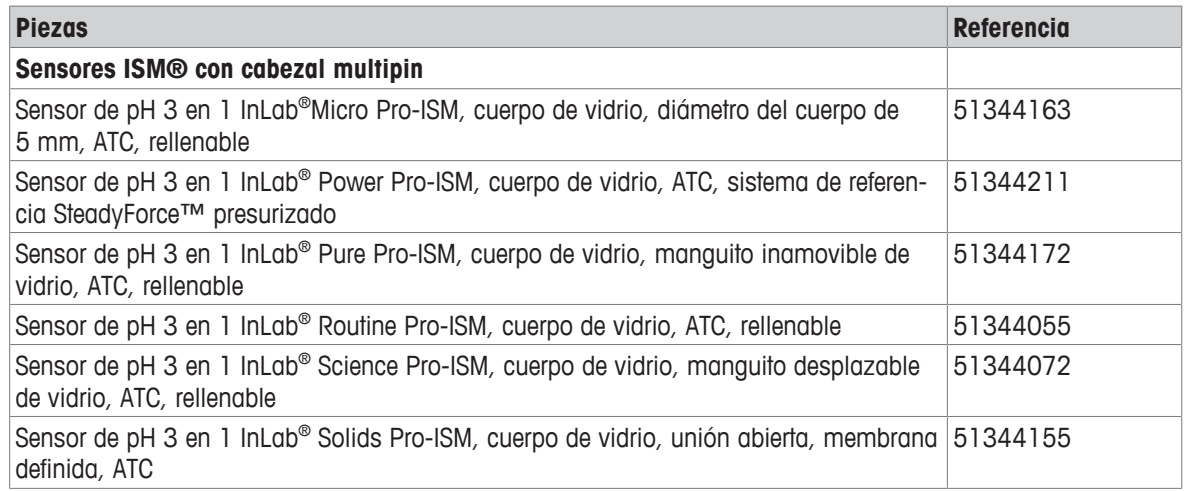

# **Soluciones de pH**

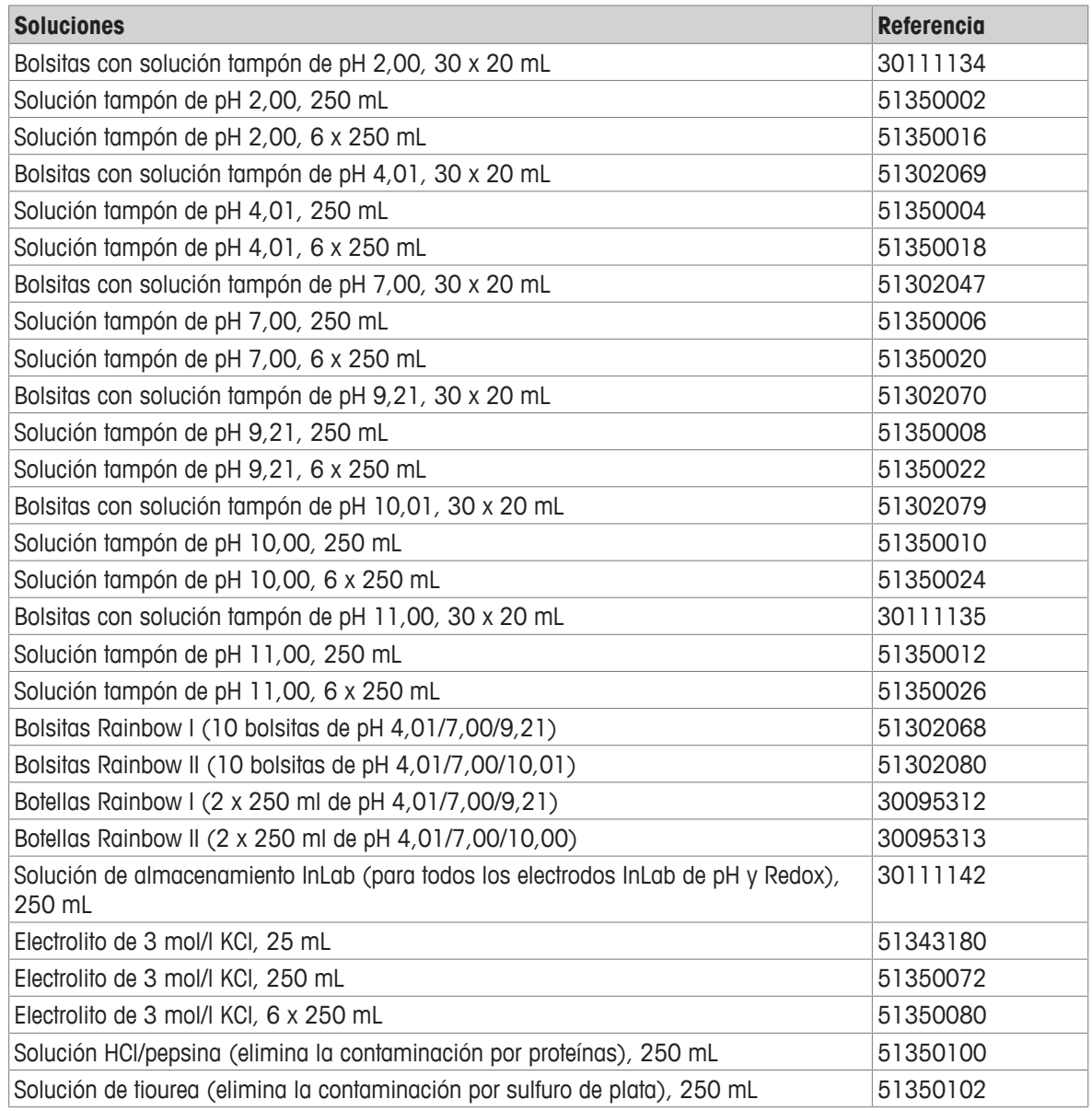

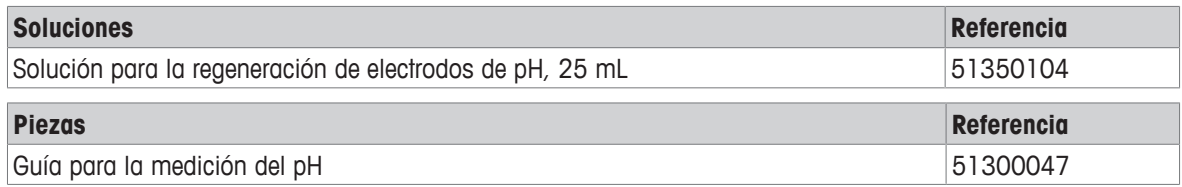

# **11 Datos técnicos**

# **Aspectos generales**

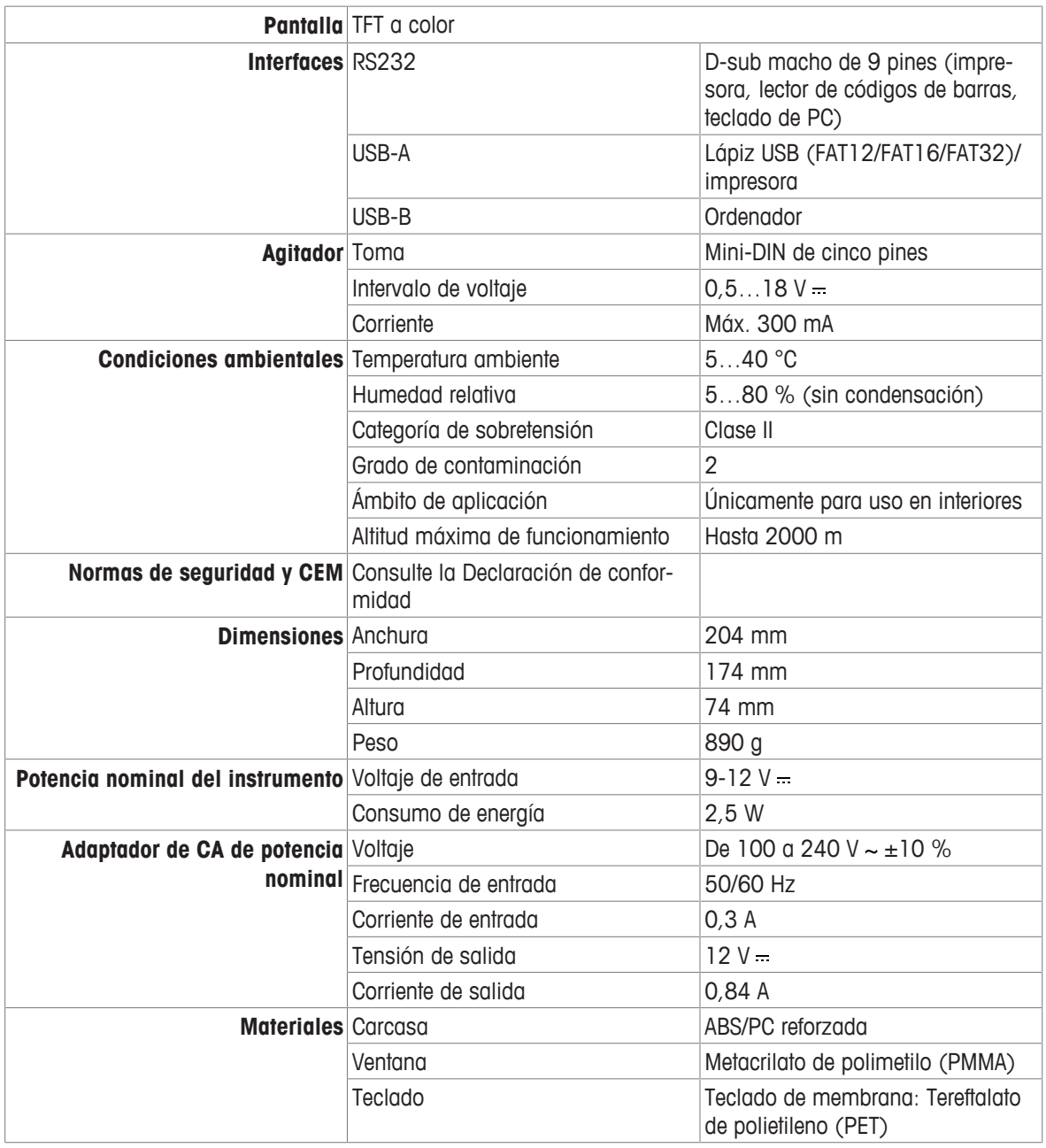

### **Medición de pH**

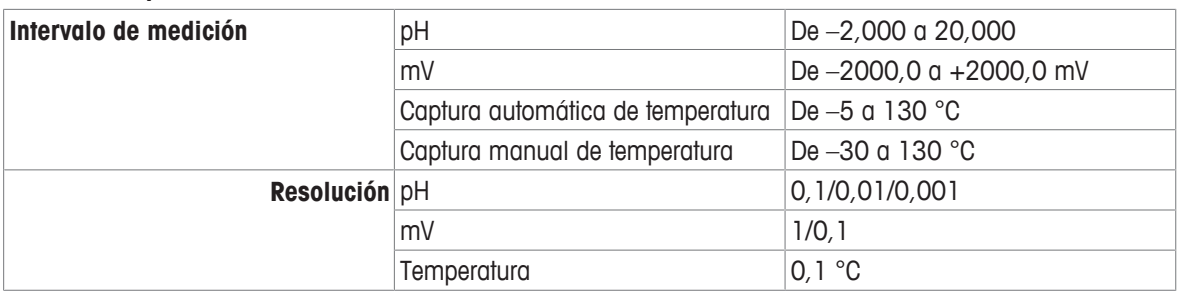

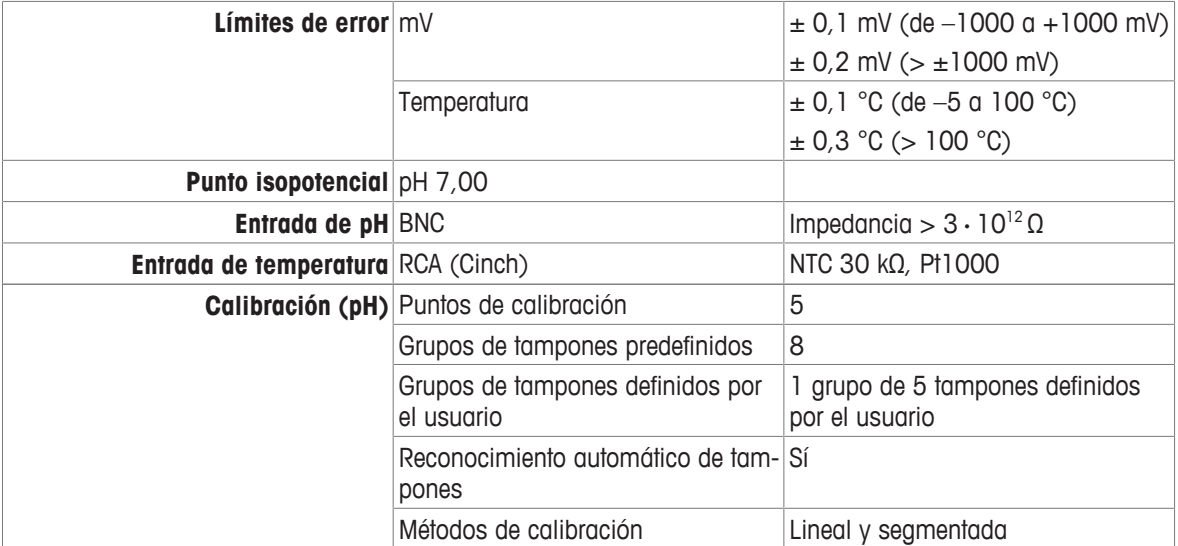

# **Apéndice**

# **12.1 Amortiguadores**

# **METTLER TOLEDO USA (ref. 25 °C)**

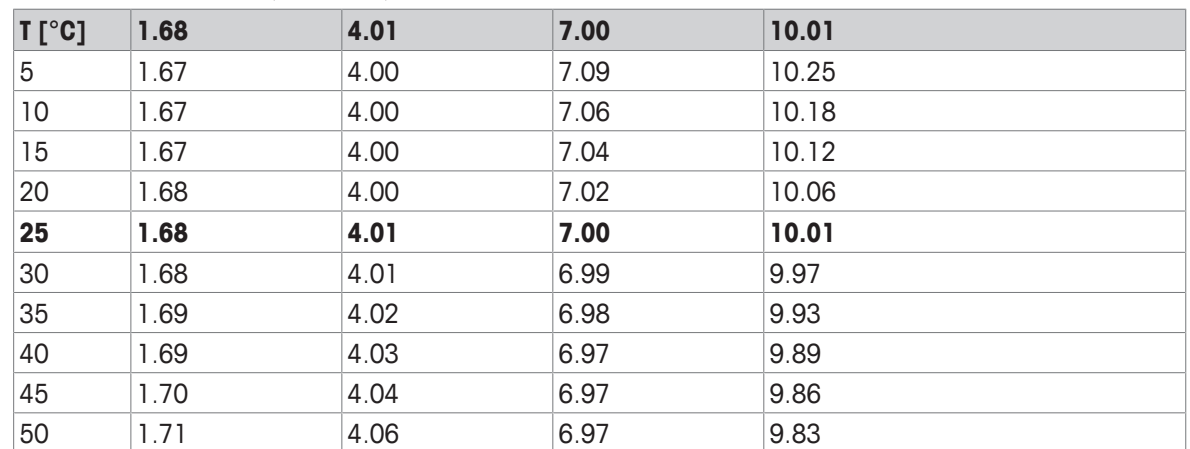

# **METTLER TOLEDO Europe (ref. 25 °C)**

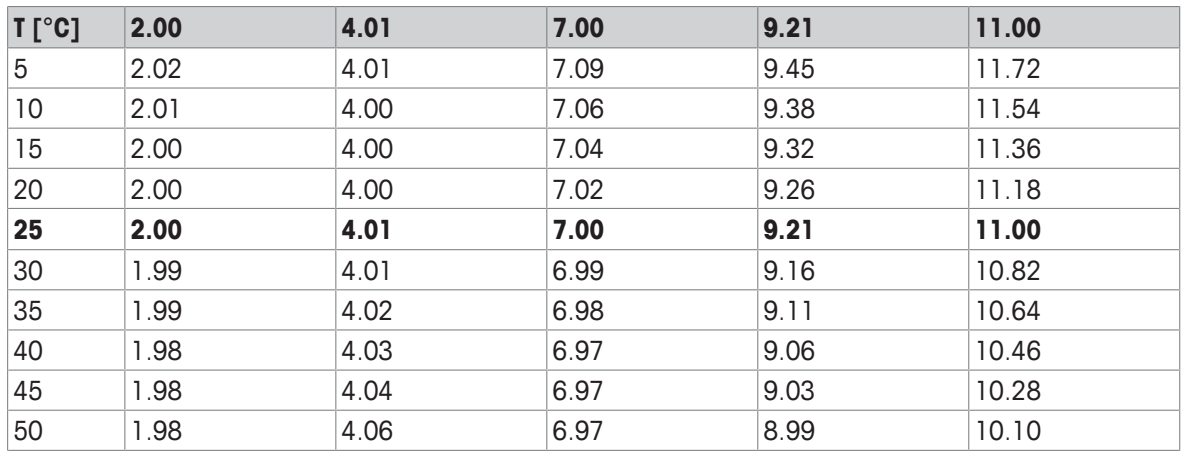

# **MERCK (ref. 20 °C)**

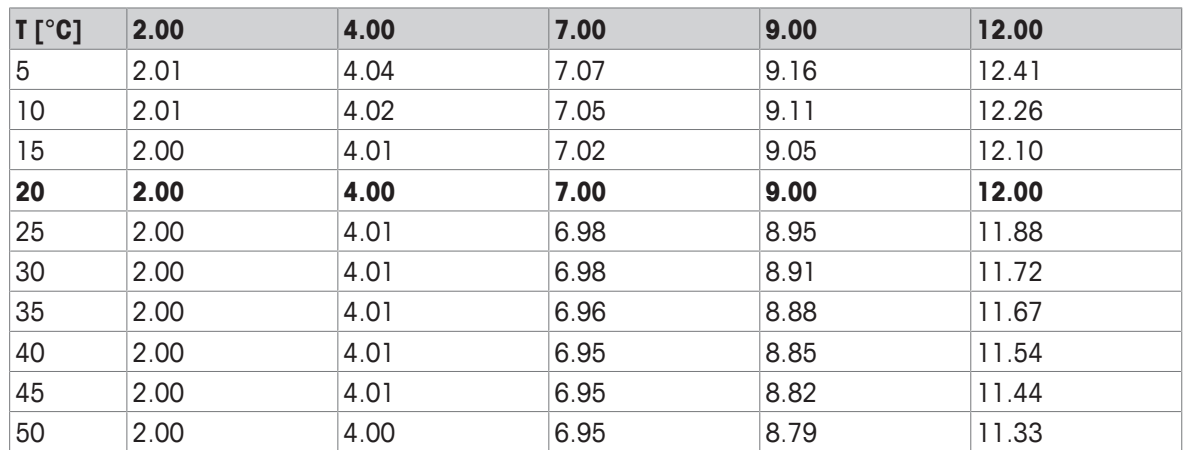

# **JIS Z 8802 (ref. 25 °C)**

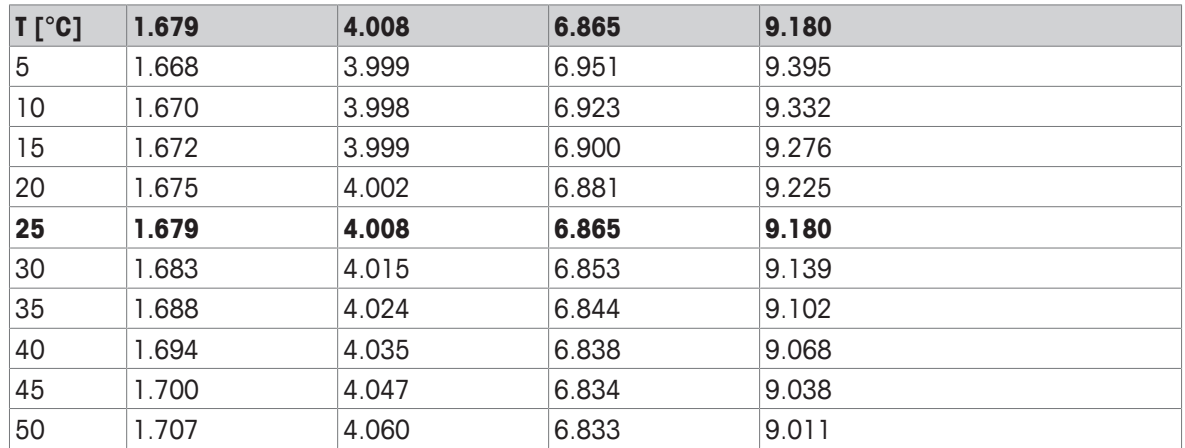

# **DIN(19266:2000)/NIST (ref. 25 °C)**

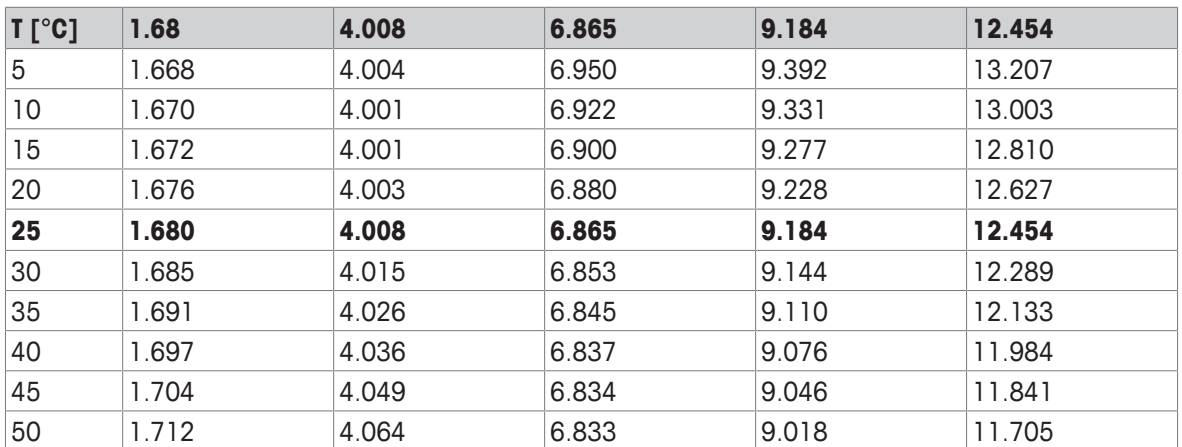

# **DIN(19267) (ref. 25 °C)**

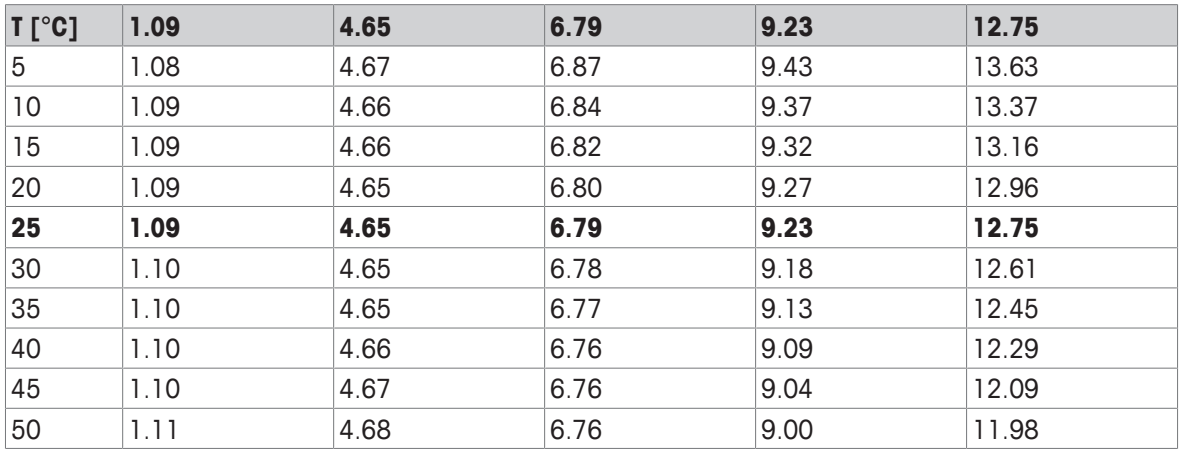

# **JJG119 (ref. 25 °C)**

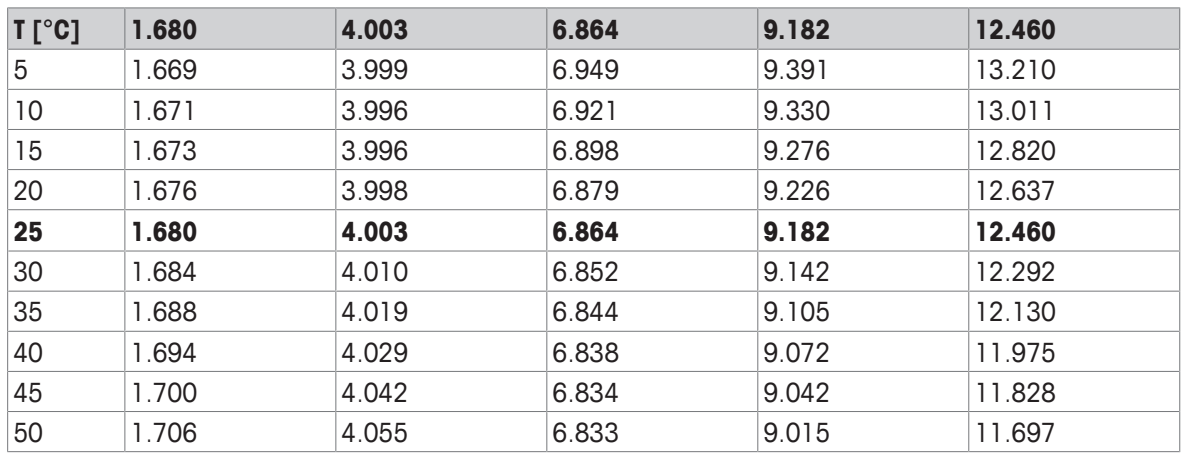

# **Técnico (ref. 25 °C)**

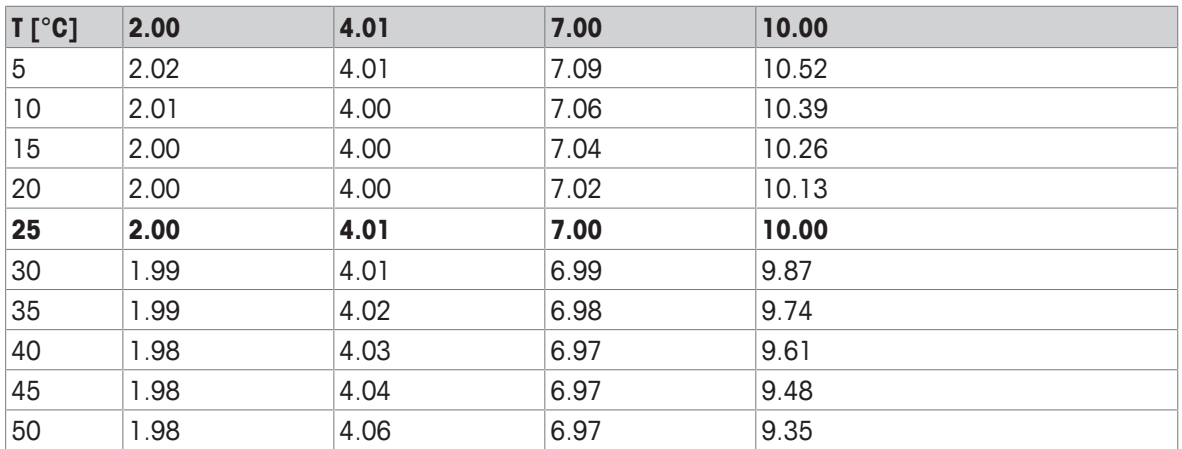

Para proteger el futuro de su producto:

El servicio de METTLER TOLEDO garantiza la calidad, la precisión de medición y la conservación del valor de este producto en los gños venideros.

Solicite más detalles sobre las atractivas condiciones de nuestro servicio.

**www.mt.com/phlab**

Para más información

**Mettler-Toledo GmbH** Im Langacher 44 8606 Greifensee, Switzerland www.mt.com/contact

Reservadas las modificaciones técnicas. © Mettler-Toledo GmbH 04/2018 30459004A

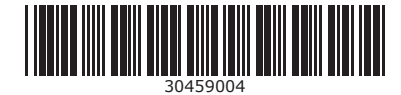